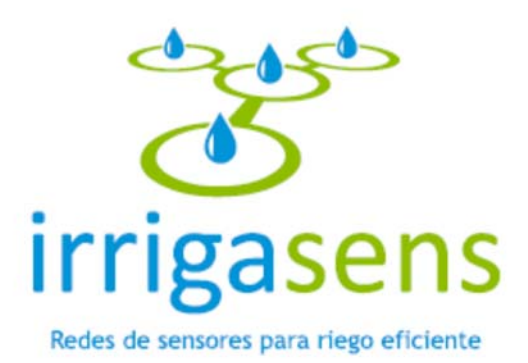

# **Manual de Uso para Usuario Administrador de Huerto Sistema de Monitoreo y Planificación de Regadío**

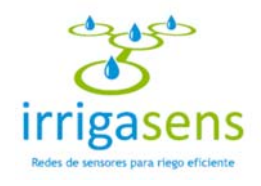

# Contenido

 $-\bullet$ 

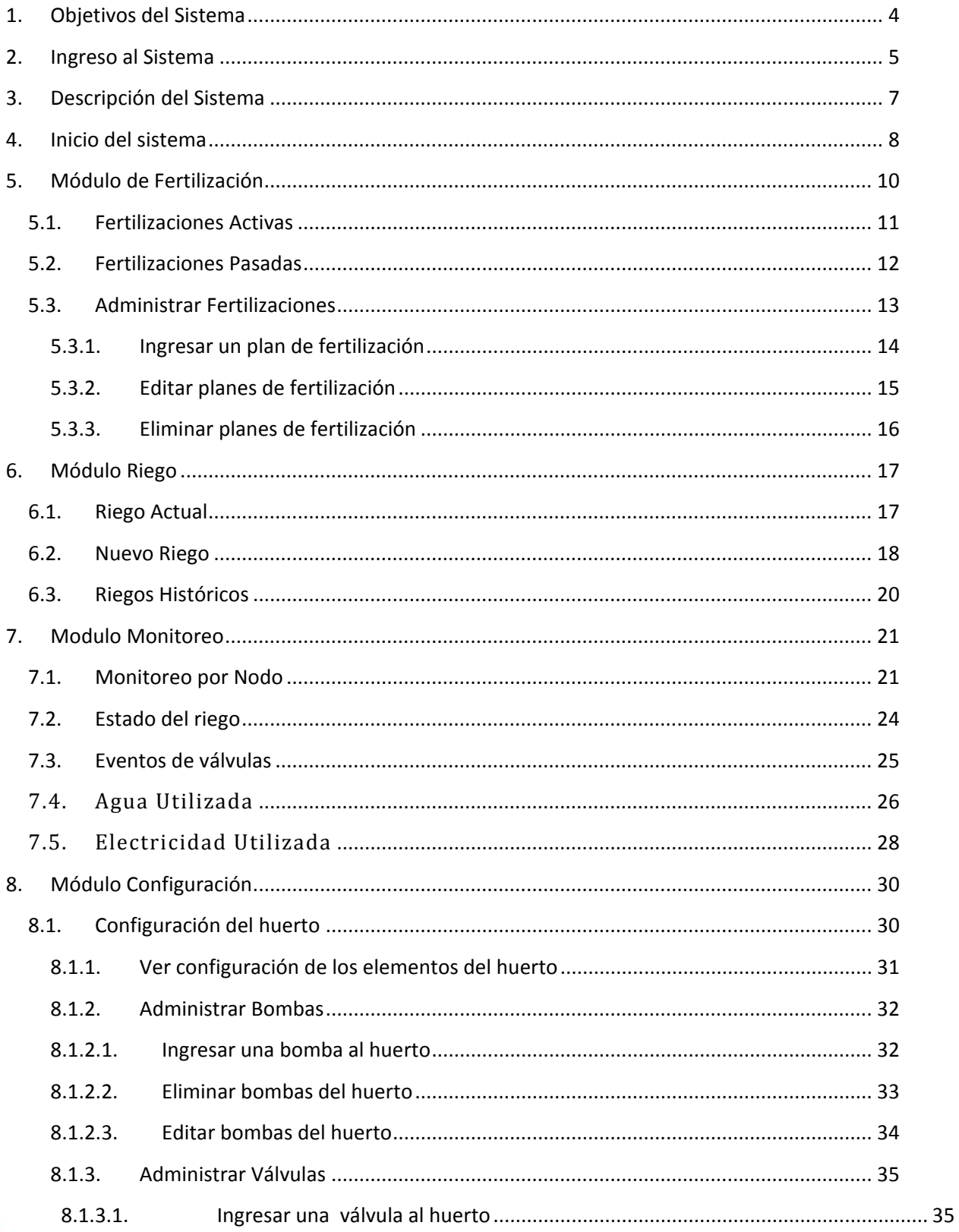

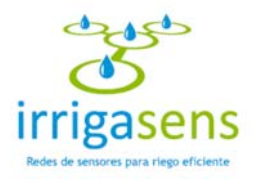

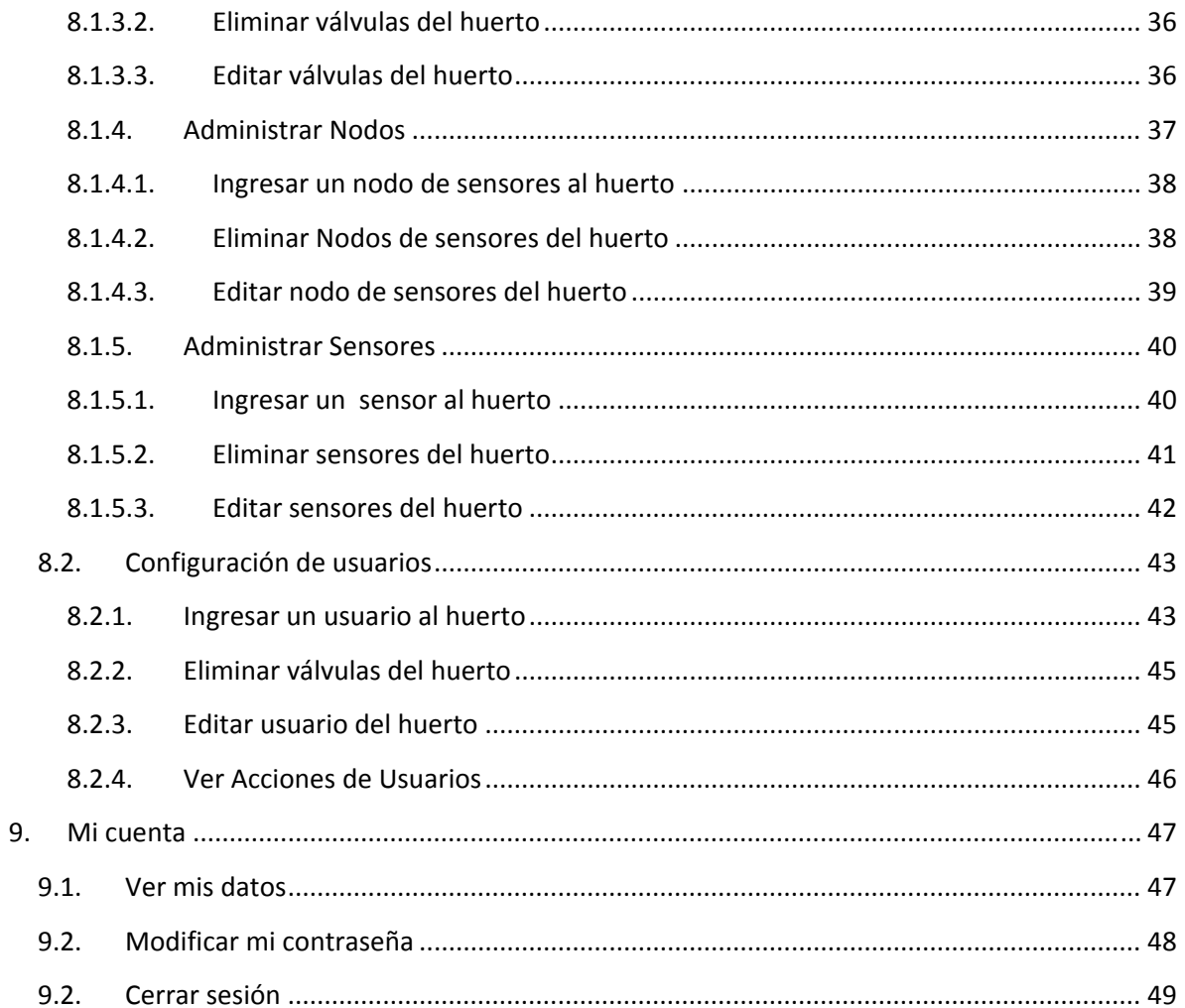

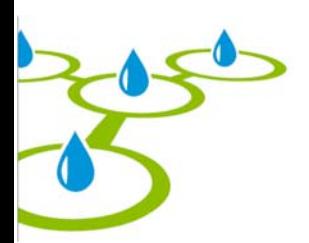

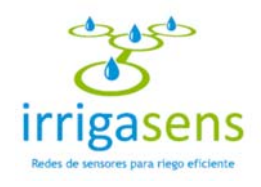

## 1. Objetivos del Sistema

Irrigasens es un sistema de monitoreo y planificación de riego, donde podrá acceder remotamente a observar y modificar los planes de riego, ver el estado actual de las mediciones de los sensores y manejar la información asociada a los planes de fertilización del huerto.

El software de planificación produce planes de riego a partir de las mediciones relevantes en el suelo, el ambiente y las plantas, realizadas por una red de sensores inalámbricos. Debido a su naturaleza estocástica y a la variabilidad espacial y temporal en la plantación, los planes generados inicialmente por el software de planificación, pueden no ser de su total agrado o no ser totalmente correctos. Por tanto, a través de este sistema es posible modificar el plan para adecuarlo a las condiciones hídricas que se desean.

Como administrador del huerto, podrá tener el control sobre los usuarios que ingresan al sistema y diferenciar su acceso según sus actividades en el huerto.

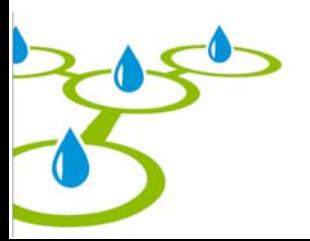

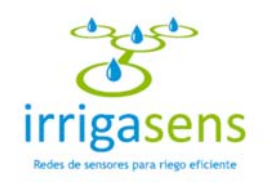

## 2. Ingreso al Sistema

Para acceder a Irrigasens debe abrir un navegador, tal como Internet Explorer, Mozilla Firefox, Safari u otro al que tenga acceso y escribir en la barra de navegación **http://irrigasens.fyl.cl**, tal como se muestra en la siguiente imagen.

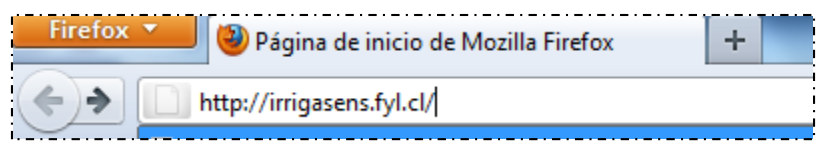

El navegador desplegará la interfaz de ingreso al sistema. El proceso de Inicio de Sesión consta de los siguientes pasos:

**Paso 1.** Ingresar RUT.

**Paso 2.** Ingresar Clave: Clave secreta que le otorgará el administrador del huerto.

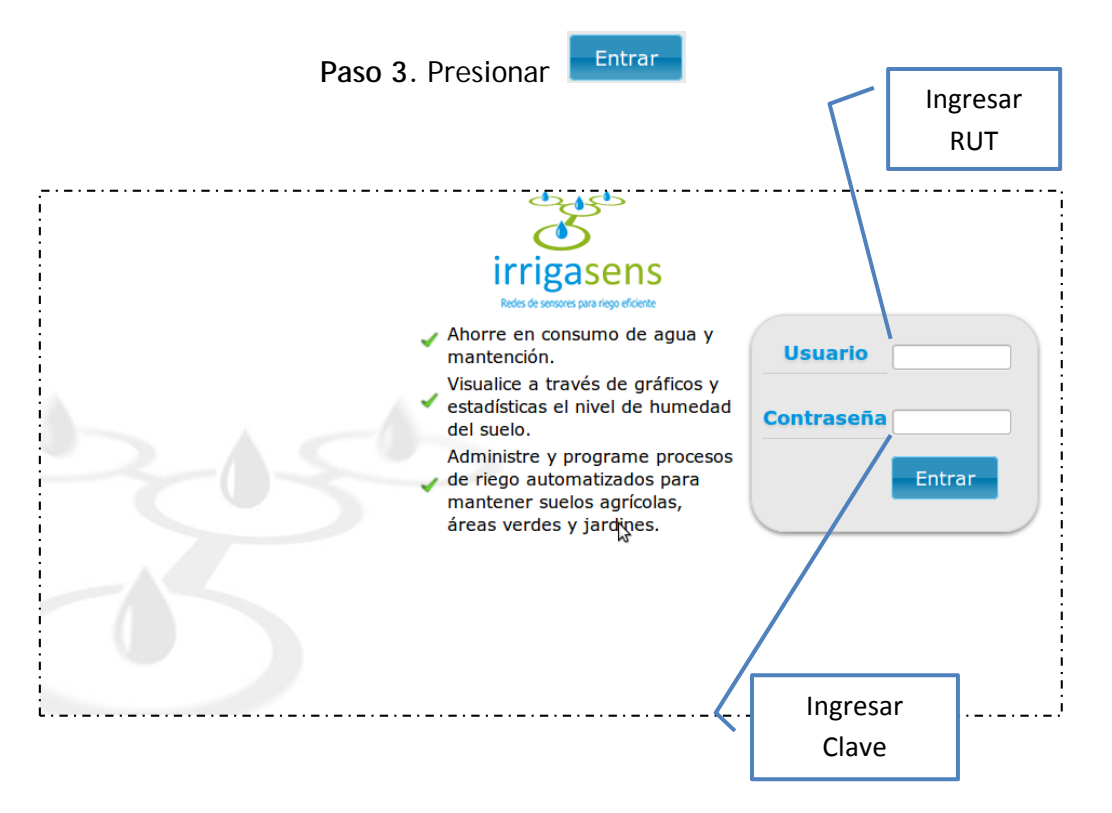

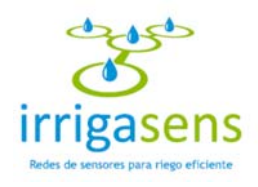

Si ingresa un RUT y/o una contraseña no existente en la base de datos del sistema; se desplegará el siguiente mensaje.

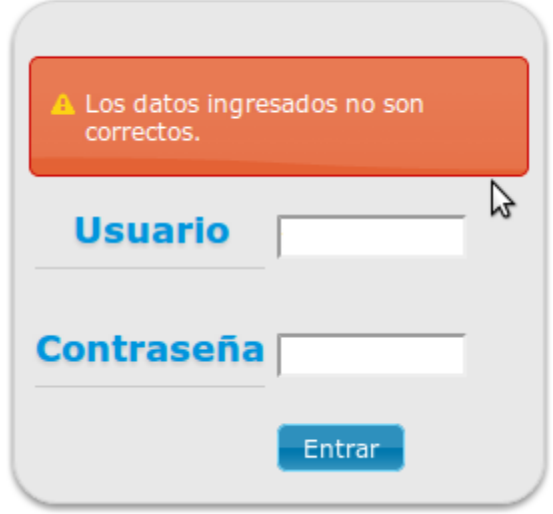

Podrá volver a intentarlo hasta que el ingreso de los datos sea correcto, es decir hasta que ingrese un RUT y una contraseña existente en la base de datos del sistema, se dará acceso al inicio del sistema.

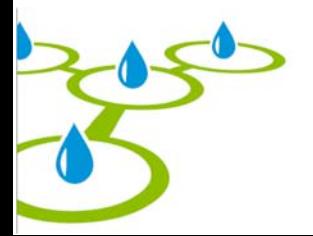

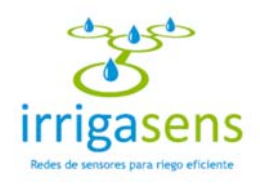

## 3. Descripción del Sistema

Una vez que haya ingresado al sistema, se desplegará la siguiente interfaz, que está compuesta por los elementos:

- **a. Menú de Navegación:** Es un menú desplegable, que permite ingresar a las diversas secciones del sitio, entre ellas el inicio del sistema, acceder a fertilizaciones, a los planes de riego, al monitoreo y a la configuración del huerto.
- **b. Menú de Usuario:** Donde podrá acceder a sus datos personales y modificarlo, como también podrá cerrar su sesión.
- **c. Centro:** En este espacio se mostrará el contenido que se esté solicitando.
- **d. Pié de página**: Muestra algunos datos, como la versión del sistema que se está usando y el nombre de la empresa desarrolladora.

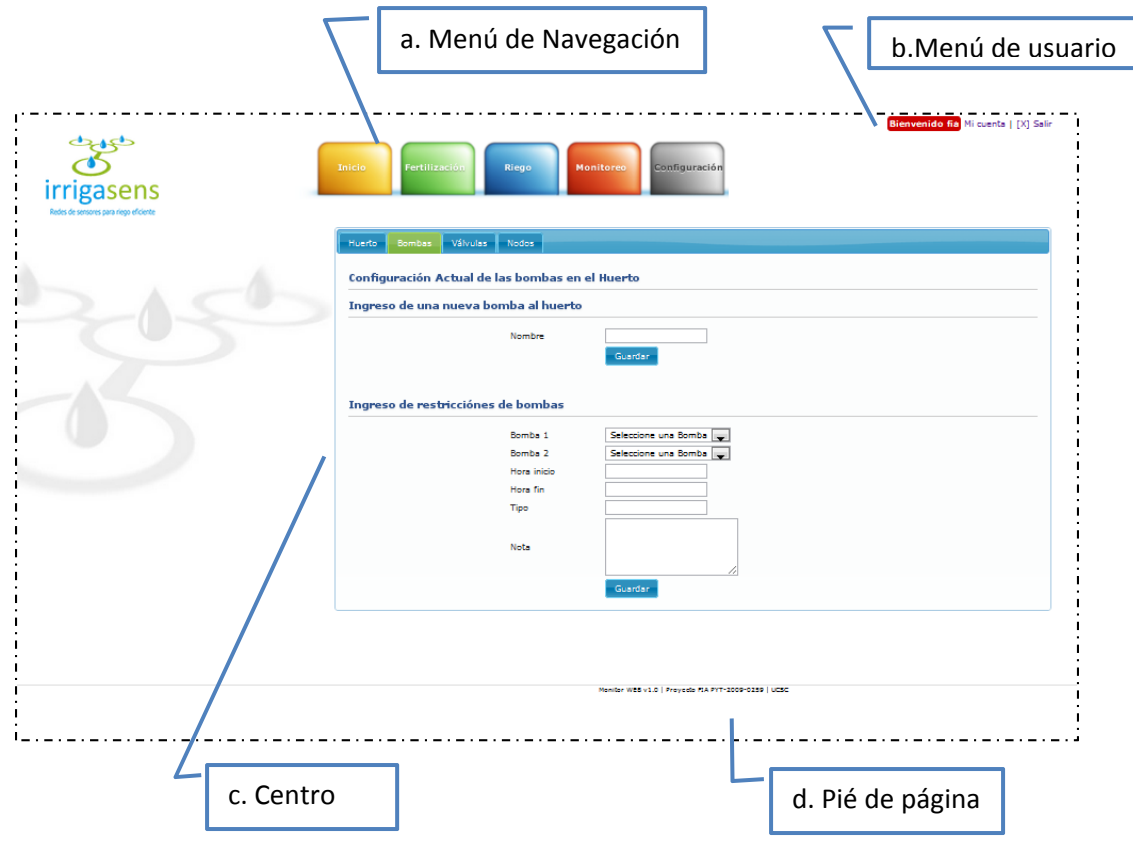

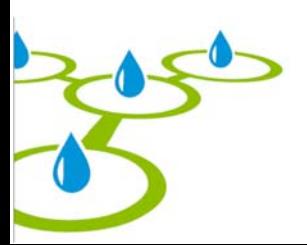

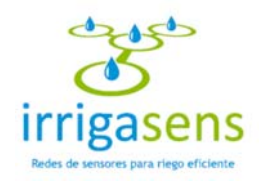

## 4. Inicio del sistema

El inicio del sistema mostrará una vista rápida del monitoreo general del huerto, donde se verá un resumen de:

- **a. Visualización del método de riego Actual:** Muestra los datos principales del método de riego que está activo en el huerto. Al final del cuadro gris que contiene esta información, se encuentra un botón llamado "Ver más". Al presionarlo podrá ver la información completa del método actual de riego, tal como se muestra en el inciso 6.1.
- **b. Visualización de Alertas de humedad en el huerto:** Permitirá ver si el huerto tiene déficit o exceso de humedad en alguna de sus válvulas, este valor será el capturado por el canal de interés de cada válvula. Si aparece un ícono rojo palpitante significará que la válvula indicada tiene un déficit de agua y si el ícono es amarillo significará que la válvula tiene exceso de humedad. En ambos casos se mostrará una acción a seguir en la última columna de la tabla.

Al final del cuadro gris que contiene esta información, se encuentra un botón llamado "Ver más". Al presionarlo podrá ver, en un gráfico de barras, el estado de humedad del huerto, tal como se muestra en el inciso 7.2.

- **c. Visualización de alertas del estado de las baterías de los nodos:** Muestra el estado de las baterías que alimenta a los nodos. Si aparece un ícono rojo palpitante significará que la batería se ha agotado y si el ícono es amarillo significará que la batería tiene muy poca carga. En ambos casos se mostrará una acción a seguir en la última columna de la tabla.
- **d. Visualización de los próximos planes de fertilización:** Mostrará tres de los próximos planes de fertilización para el huerto, detallando el nombre, fecha y hora de implementación de cada plan.

Al final del cuadro gris que contiene esta información, se encuentra un botón llamado "Ver más". Al presionarlo podrá ver todos los planes de fertilización que se tienen que ejecutar en el futuro para el huerto, tal como muestra el inciso 5.1.

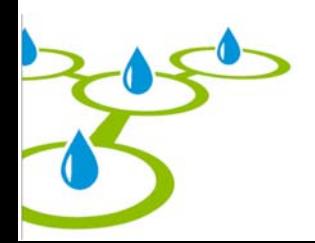

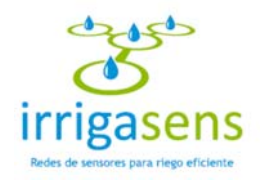

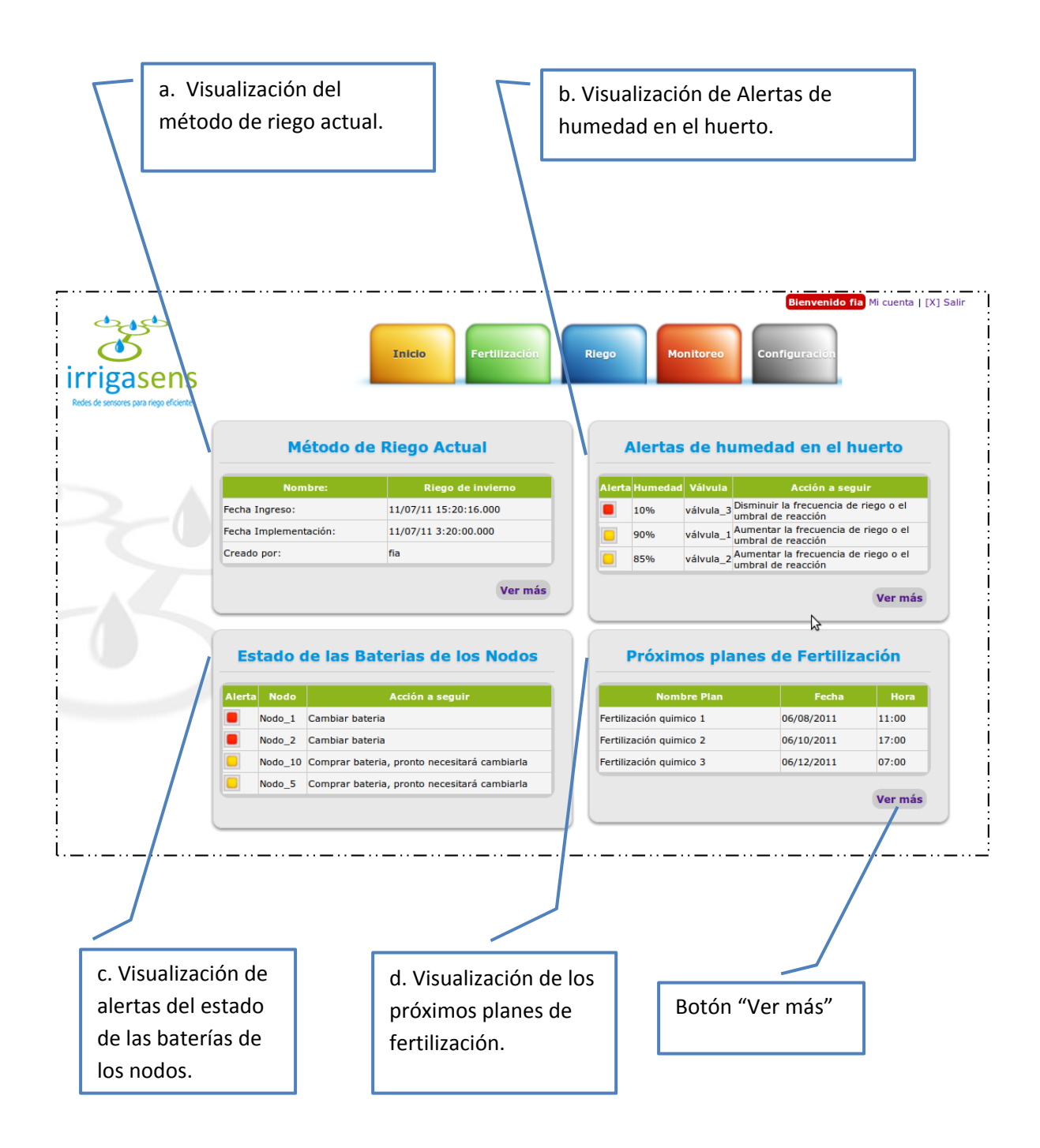

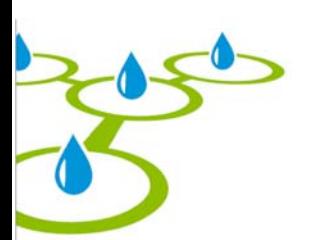

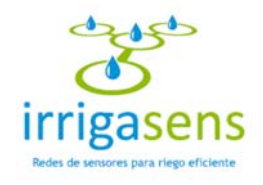

## 5. Módulo de Fertilización

Para acceder al módulo de Fertilización, debe poner el cursor sobre el menú verde, donde se desplegará la siguiente interfaz.

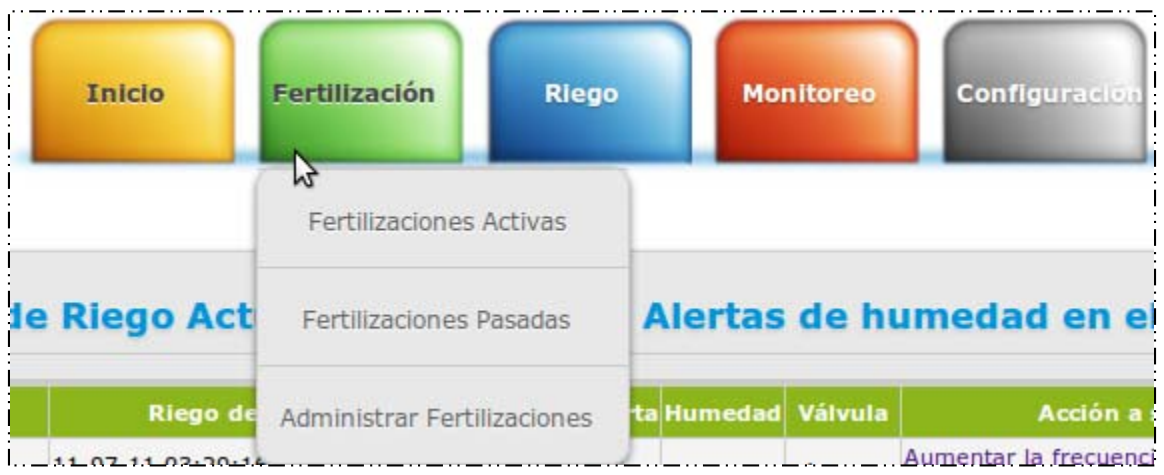

En este módulo podrá acceder a ver las fertilizaciones activas, las pasadas y podrá administrar fertilizaciones.

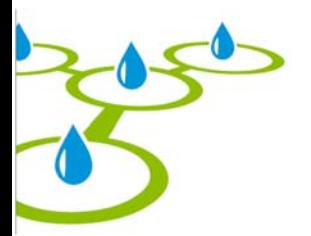

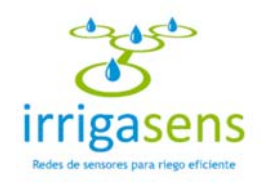

## *5.1. Fertilizaciones Activas*

Al seleccionar "Fertilizaciones Activas" del módulo "Fertilización", se desplegará en el área central del sistema todos los planes de fertilización cuya fecha de implementación no haya pasado. Todos los planes se mostrarán en una lista con su nombre, fecha y hora de implementación. Al hacer click sobre uno de ellos se mostrará el detalle de la fertilización, cambiando el título a verde, tal como muestra la siguiente imagen.

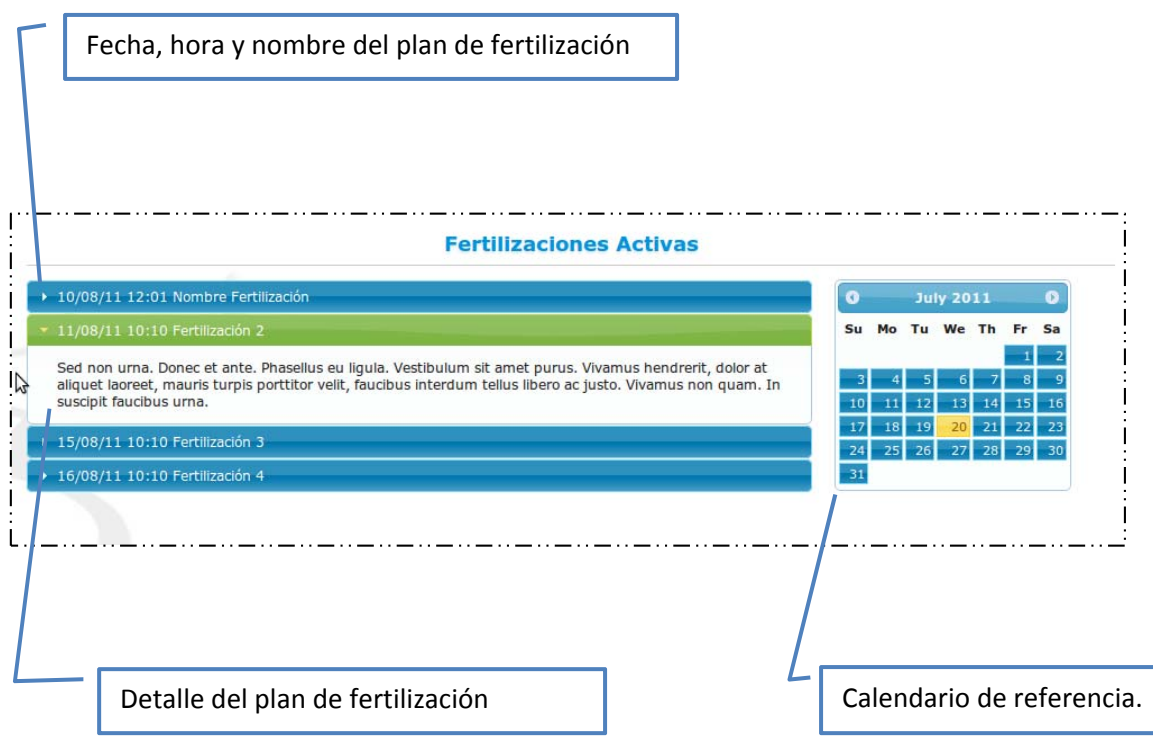

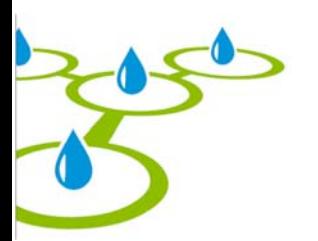

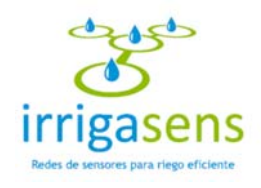

## *5.2. Fertilizaciones Pasadas*

Al seleccionar "Fertilizaciones Pasadas" del módulo "Fertilización", se desplegará en el área central del sistema todos los planes de fertilización cuya fecha de implementación ya haya pasado. Todos los planes se mostrarán en una lista con su nombre, fecha y hora de implementación. Al hacer click sobre uno de ellos se mostrará el detalle de la fertilización, cambiando el título a verde, tal como muestra la siguiente imagen.

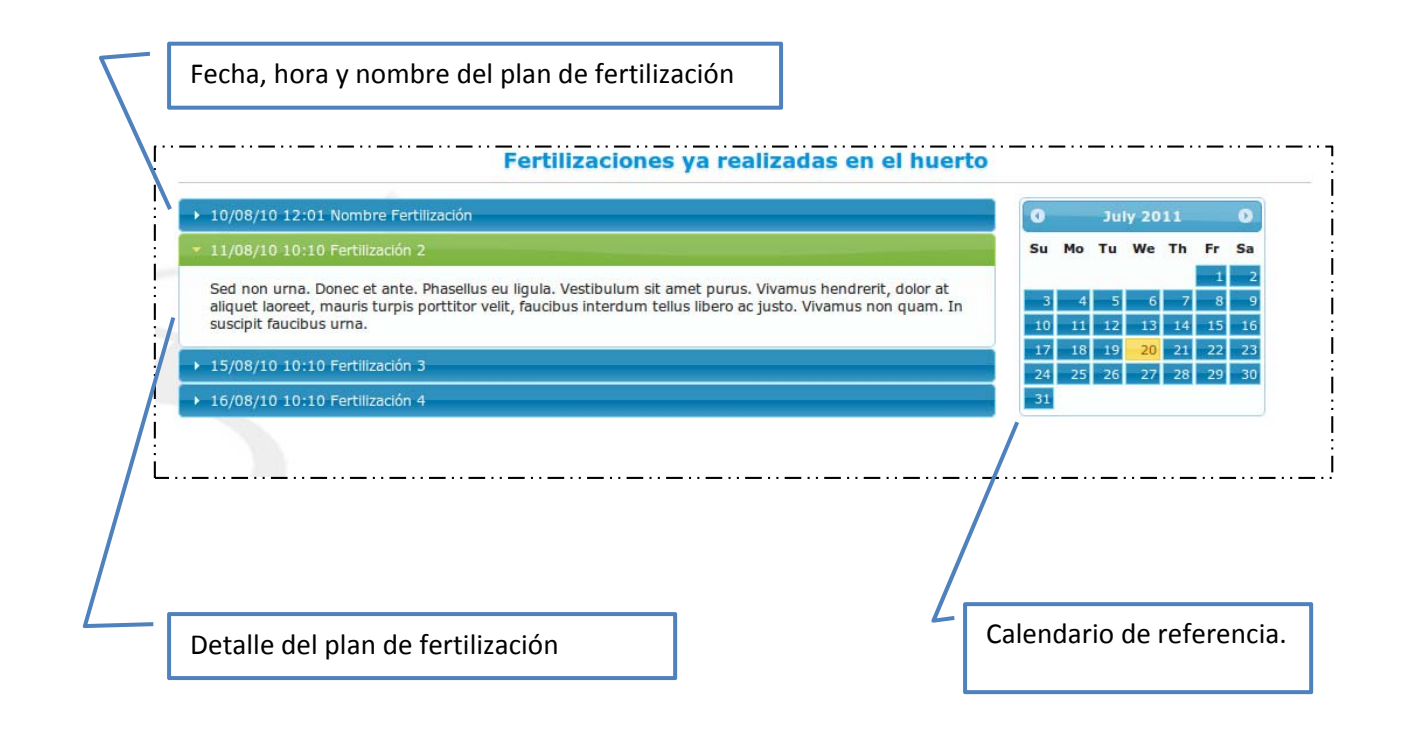

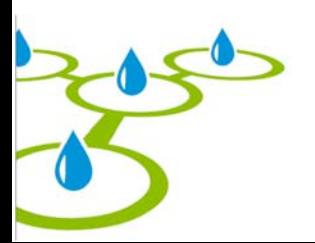

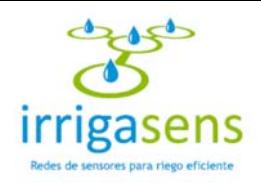

## *5.3. Administrar Fertilizaciones*

Al seleccionar "Administrar Fertilizaciones" (ver ítem 5), se desplegará en el área central de la siguiente interfaz.

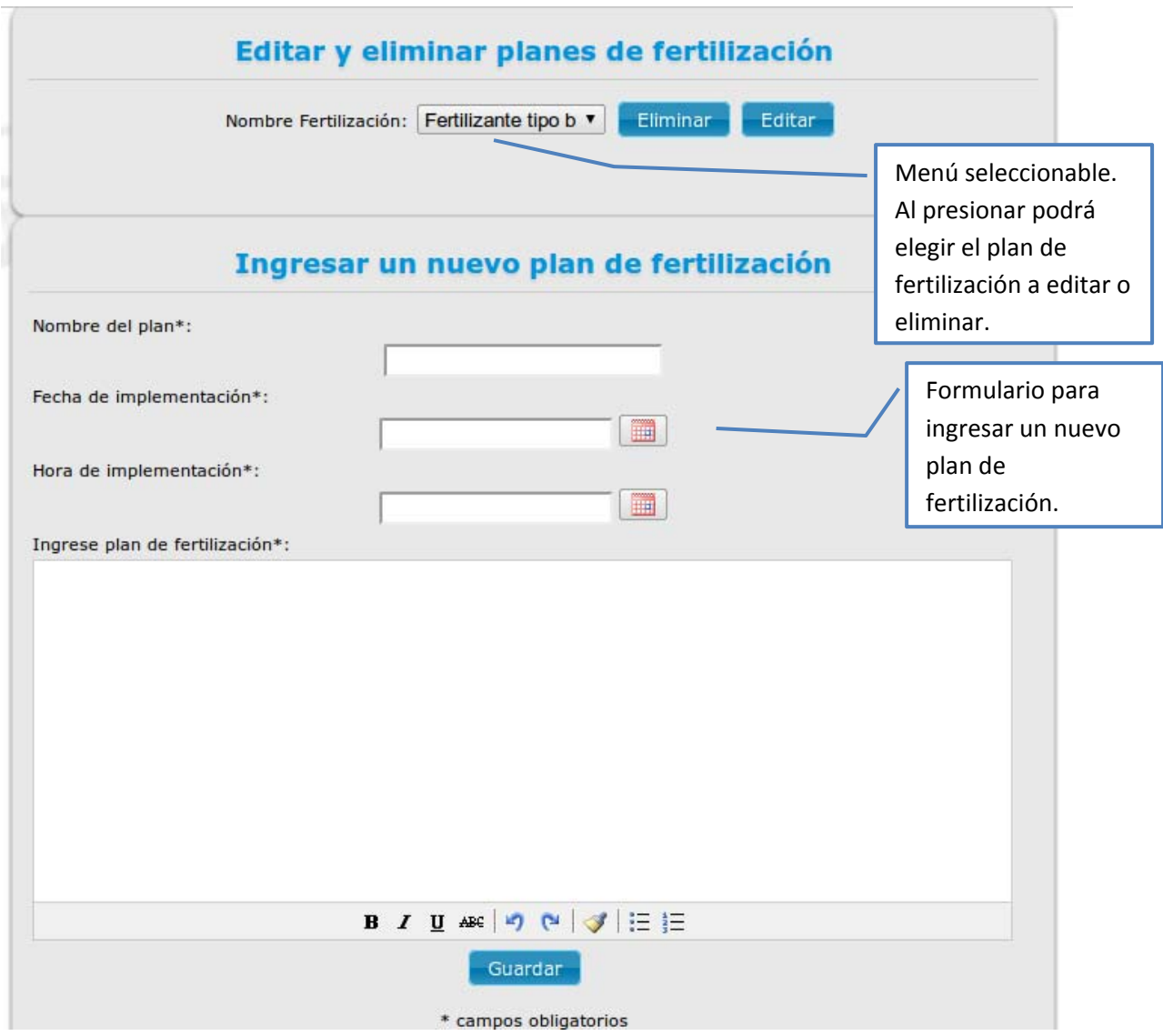

En ella podrá editar y eliminar planes de fertilización, como también podrá ingresar un nuevo plan de fertilización.

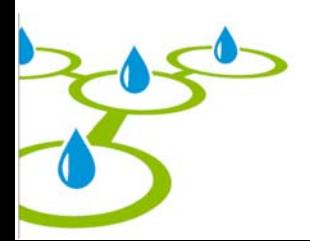

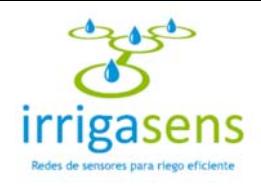

## *5.3.1. Ingresar un plan de fertilización*

Completando el formulario que se muestra en la imagen anterior se podrá ingresar un nuevo plan de fertilización.

Para ingresar la fecha de implementación debe presionar el botón y emergerá el siguiente calendario.

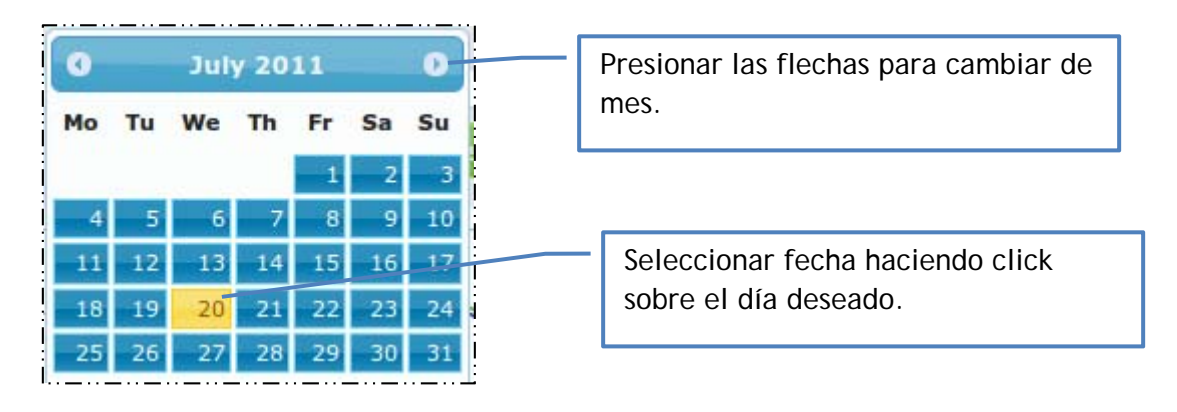

Para ingresar la hora de implementación debe presionar el botón y emergerá la siguiente ventana.

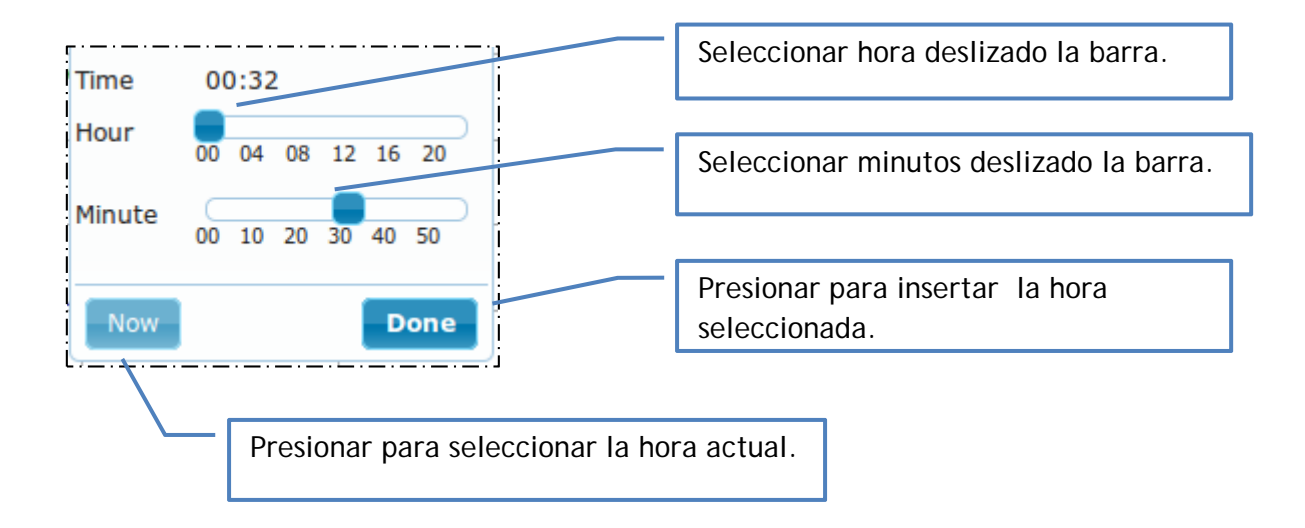

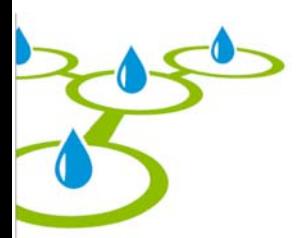

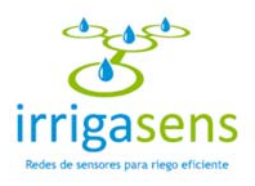

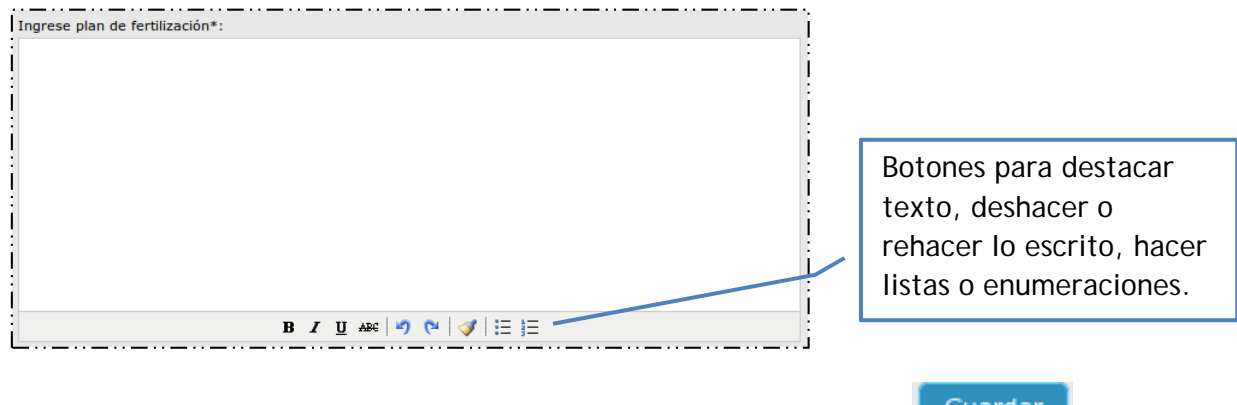

El detalle del plan de fertilización se ingresará en el siguiente cuadro de texto.

Finalmente, para guardar el plan de fertilización, presionar el botón **.** Guardar

## *5.3.2. Editar planes de fertilización*

Para editar un plan de fertilización debe seleccionar el plan a editar del menú seleccionable (ver ítem 5.3) y luego presionar el botón Editar . Así emergerá la siguiente ventana, donde podrá editar el plan de fertilización seleccionado. Podrá modificar el nombre del plan, la fecha y hora de implementación (para ver como ingresar fecha y hora ver inciso 5.3.1) y el plan en sí (para ver como texto ver inciso 5.3.1).

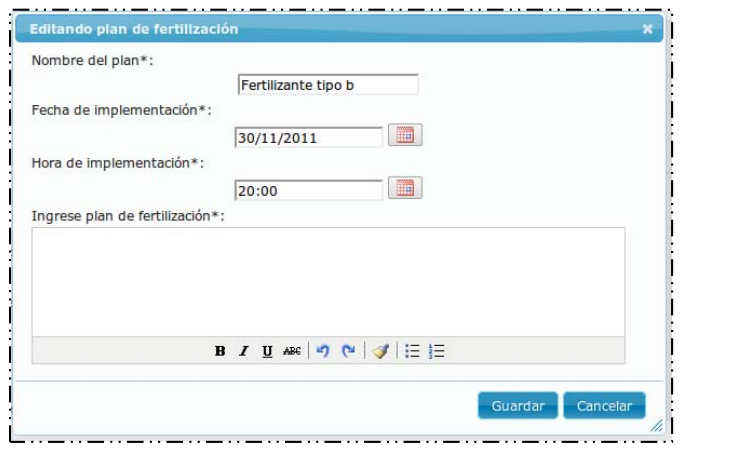

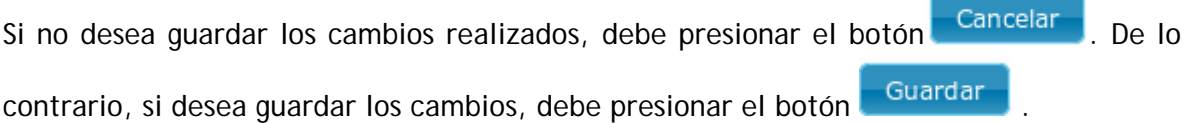

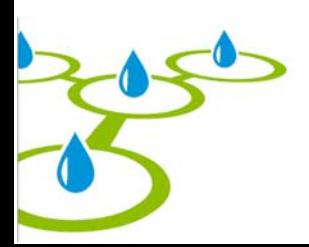

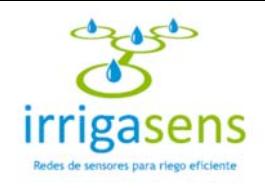

## *5.3.3. Eliminar planes de fertilización*

Para eliminar una bomba debe seleccionarla del menú, mostrado en el inciso 5.3, y

presionar el botón **Eliminar** . Al realizar esta acción se desplegará el siguiente mensaje.

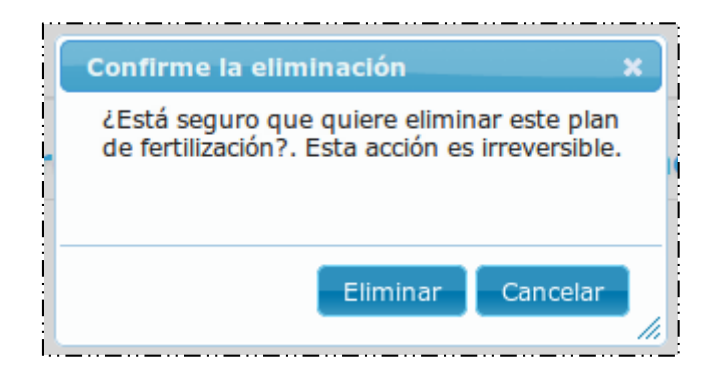

Si está seguro de eliminar el plan seleccionado debe presionar Eliminar , esta acción será irreversible. De lo contrario, si no quiere eliminar la bomba seleccionada, presionar

el botón **Cancelar** 

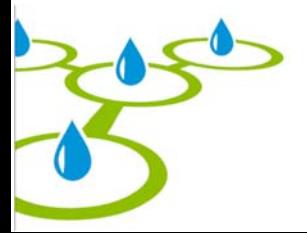

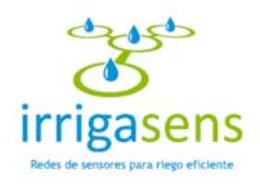

## 6. Módulo Riego

Para acceder al módulo de Riego, debe poner el cursor sobre el menú azul, donde se desplegará la siguiente interfaz.

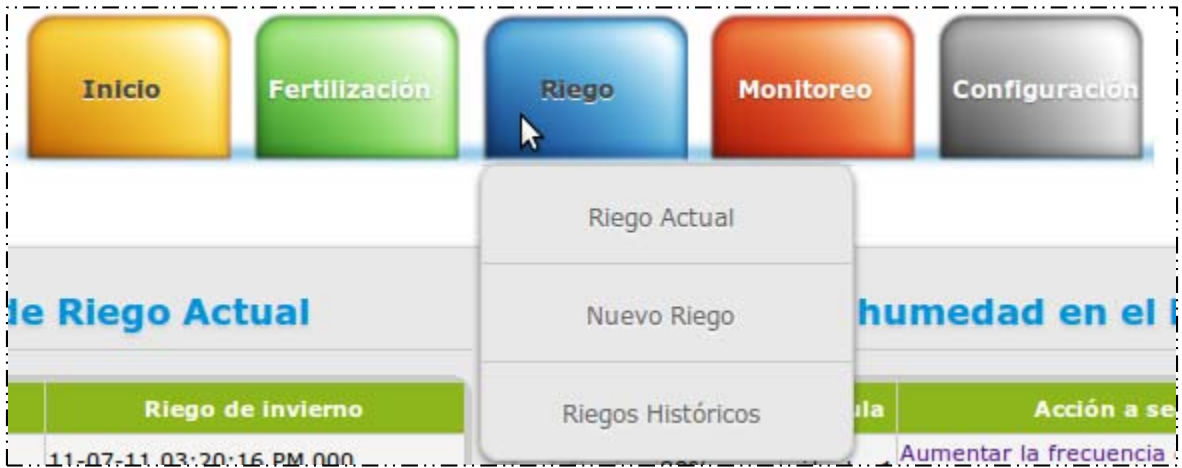

En este módulo podrá acceder a ver el "Riego Actual", a agregar un "Nuevo Riego" y a ver los "Riegos Históricos".

## *6.1. Riego Actual*

Al seleccionar "Riego Actual" en el menú "Riego", se mostrarán en el área central del sistema los datos del último plan de regadío implementado.

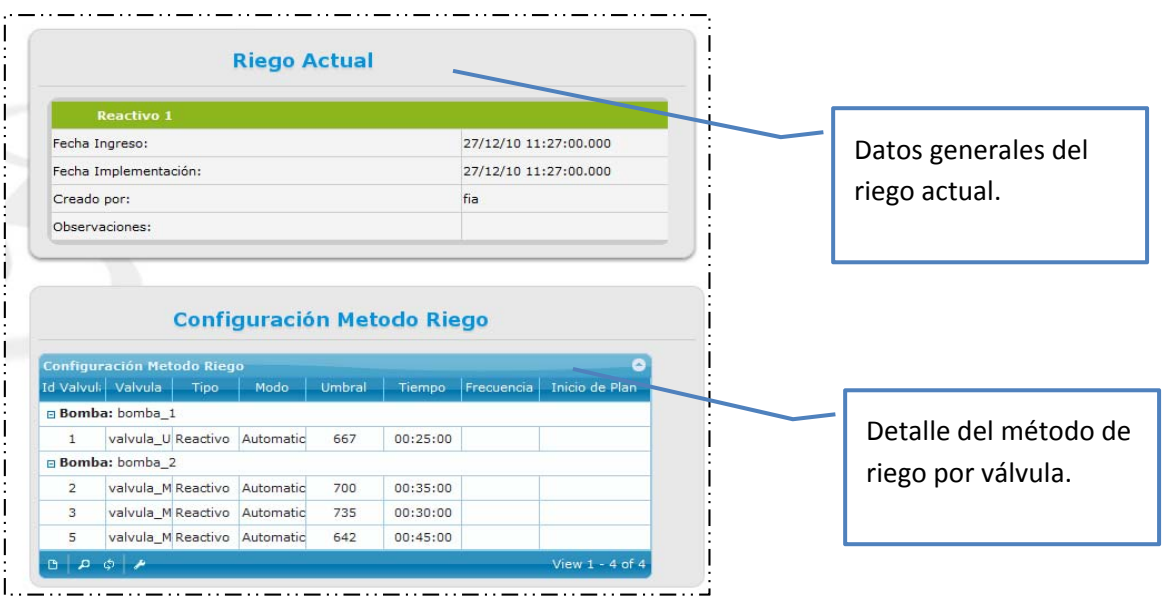

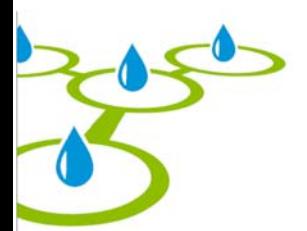

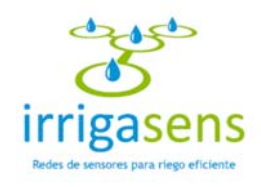

### *6.2. Nuevo Riego*

Al seleccionar "Nuevo Riego" en el menú "Riego", se mostrarán en el área central del sistema un formulario que permite ingresar los parámetros del nuevo plan de regadío ha implementar, tal como muestra la siguiente imagen.

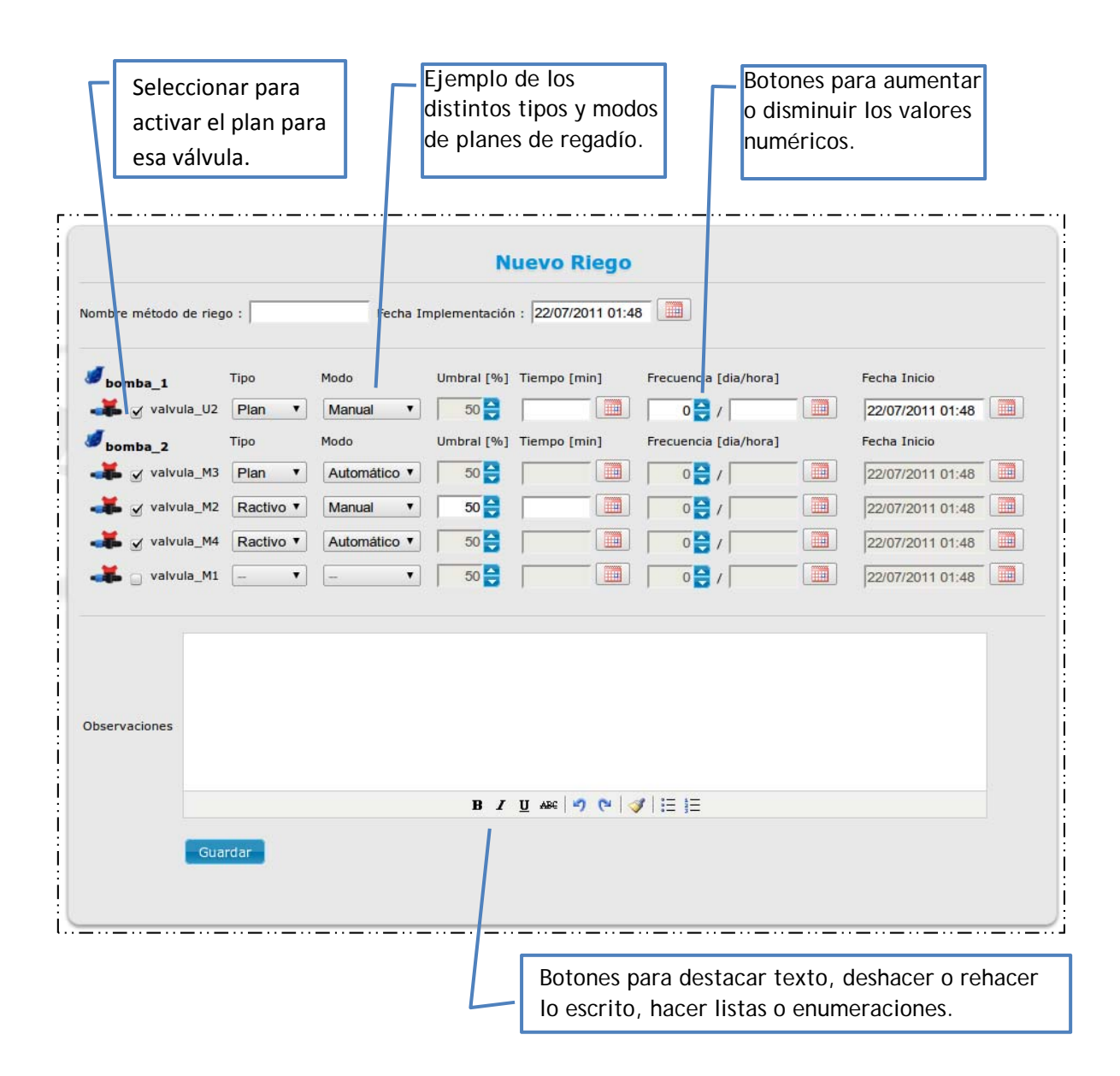

Para todo el plan de riego, se ingresará el nombre del método de riego, una fecha de implementación, presionando el botón , donde seleccionará la fecha tal como se muestra en el inciso 7.1 y las observaciones que se quieran registrar.

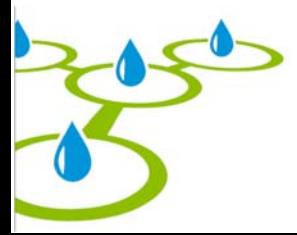

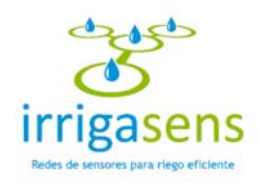

Particularmente para cada válvula se ingresará el **tipo** de plan a implementar, que puede ser "Plan" o "Reactivo".

- Plan: Se refiere al plan de regadío que no reacciona ante las medidas de los sensores, sino que se define **tiempo** de regadío, una **frecuencia** en la que se ejecutará ese plan y una **fecha de inicio**.
- ‐ Reactivo: Es un plan de regadío que reacciona ante las medidas de los sensores, por esto se define un **umbral** mínimo de humedad, ante el cual se activará el riego, durante un determinado **tiempo** que también es definido.

A su vez para cada válvula se ingresará el **modo** en el que se ejecutará el plan de regadío, que puede ser "Manual" o "Automática".

- ‐ Manual: Para un plan de regadío manual debe ingresar las variables del tipo de plan a implementar; si es del tipo **"Plan‐ Manual"**, debe ingresar el **tiempo**, la **frecuencia** y una **fecha de inicio**; si es del tipo **"Reactivo‐Manual",** debe ingresar el **umbral** y el **tiempo**.
- ‐ Automático: Para un plan de regadío automático, será el sistema el que generará automáticamente las variables del tipo de plan a implementar; si es del tipo **"Plan‐ Automático"**, el sistema generará el **tiempo**, la **frecuencia** y la **fecha de inicio**; si es del tipo **"Reactivo‐Automático",** el sistema generará el **umbral** y el **tiempo**.

Para todos los casos se bloquearán automáticamente los campos que no correspondan al tipo de riego seleccionado.

Una vez llenado el formulario, presionar el botón **el Guardar el para concluir con el ingreso del** plan de regadío. Éste se convertirá en el nuevo plan de regadío actual.

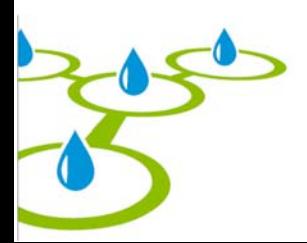

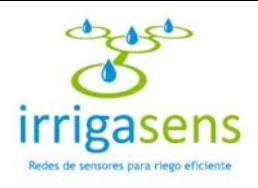

## *6.3. Riegos Históricos*

Al seleccionar "Riegos Históricos" en el menú "Riego", se mostrarán en el área central del sistema los datos de todos los planes de regadío que se hayan implementado en el huerto, tal como muestra la siguiente imagen.

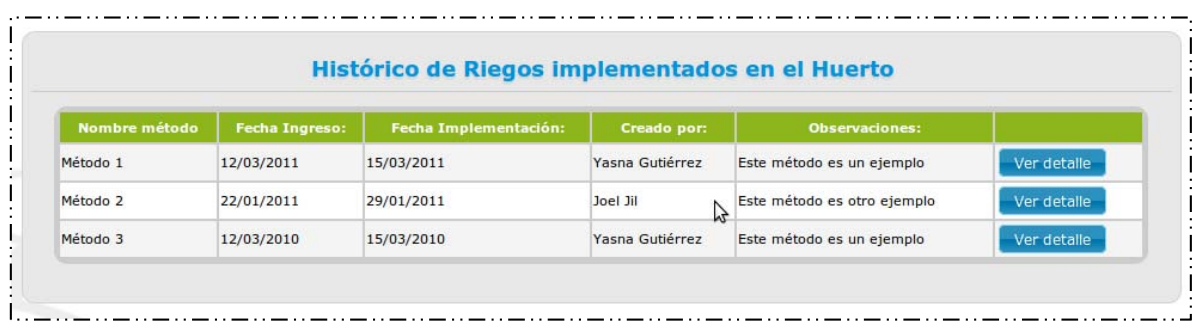

Para ver el detalle de un plan de regadío implementado, se debe hacer click en el

botón Verdetalle , que desplegará el detalle del plan para cada válvula del huerto, tal como muestra la siguiente imagen.

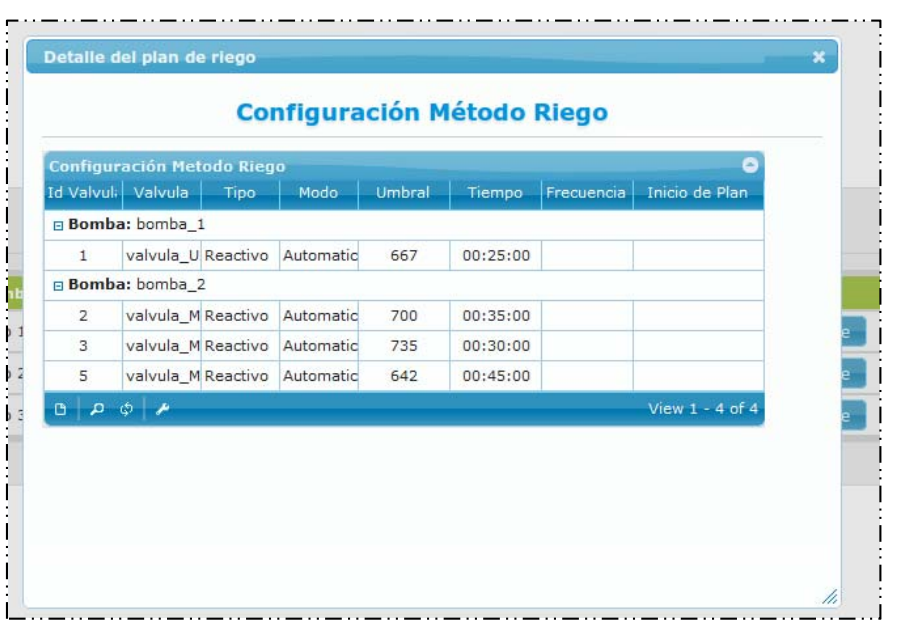

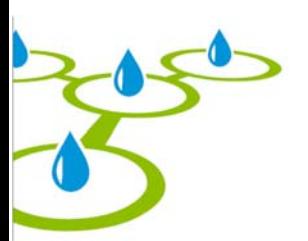

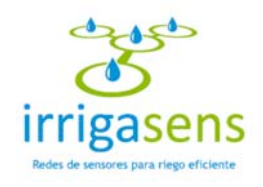

## 7. Modulo Monitoreo

Para acceder al módulo de monitoreo, debe poner el cursor sobre el menú rojo, donde se desplegará la siguiente interfaz.

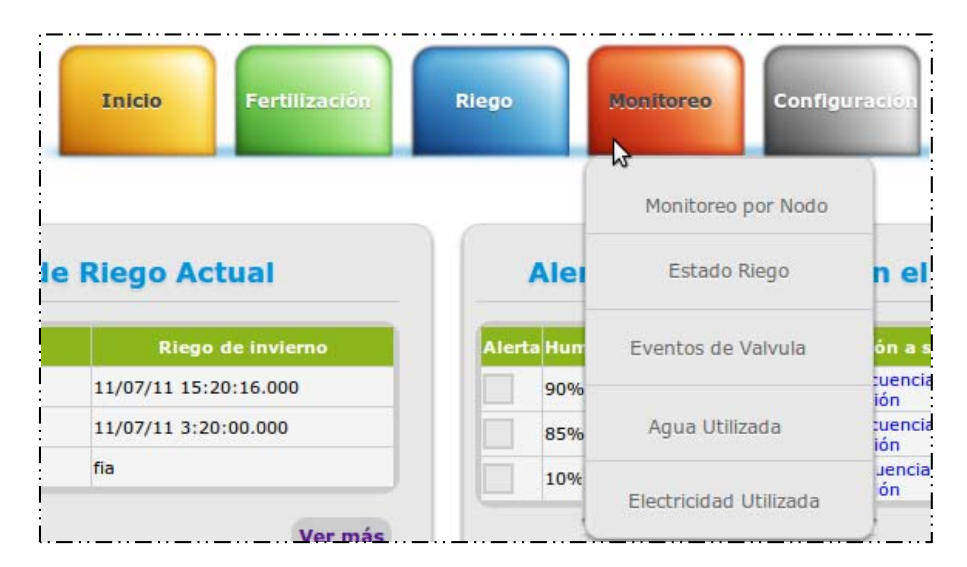

En este módulo podrá acceder a monitorear el huerto por nodo, a ver el estado del riego, a ver los eventos de las válvulas y a ver el agua y la electricidad utilizadas en el huerto.

## *7.1. Monitoreo por Nodo*

El monitoreo por nodo permitirá ver gráficamente el estado de humedad del huerto para un determinado nodo, en un periodo de tiempo determinado. Para acceder a esta función debe seleccionar "Monitoreo por Nodo" en el menú "Monitoreo", donde se mostrará en el área central el siguiente formulario.

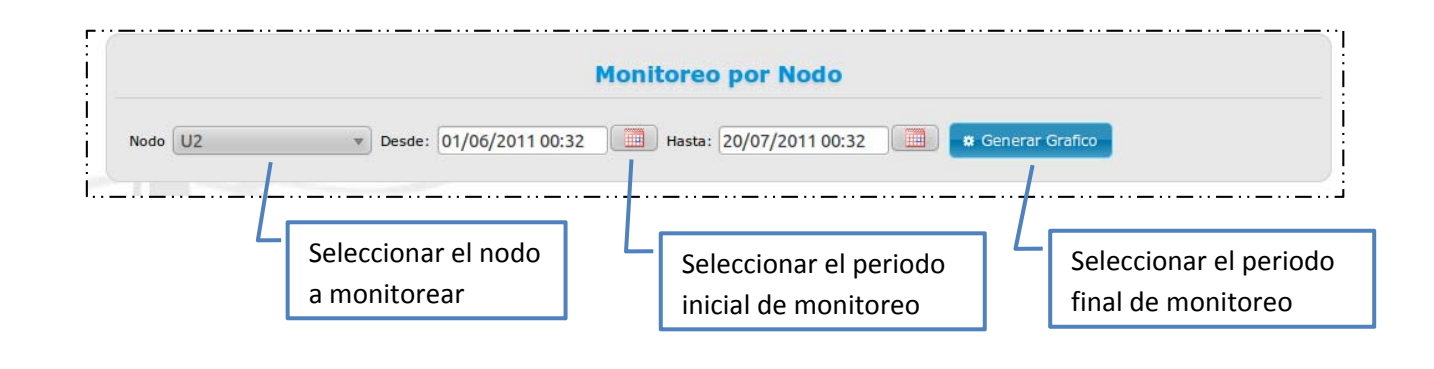

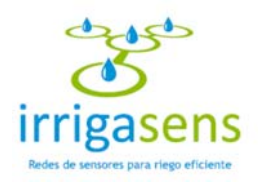

Para seleccionar el periodo de monitoreo debe hacer click en el cuadro de texto o sobre

el ícono , que desplegará una ventana emergente, tal como se muestra a continuación.

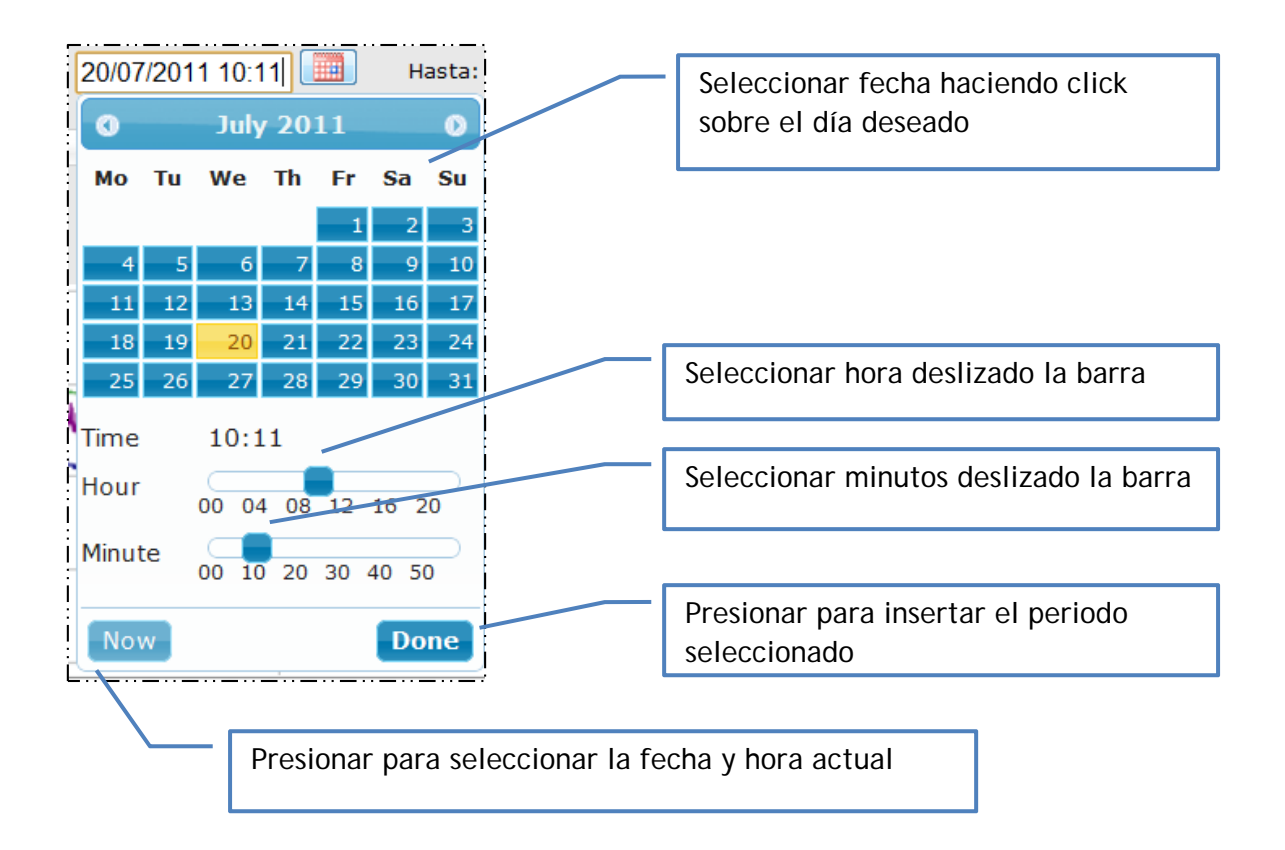

Luego de haber ingresado los parámetros de monitoreo, presionar el botón Generar Grafico para visualizar el gráfico de monitoreo por nodo, tal como se muestra en la siguiente interfaz.

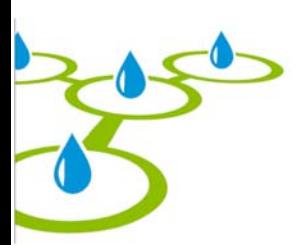

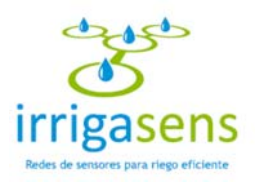

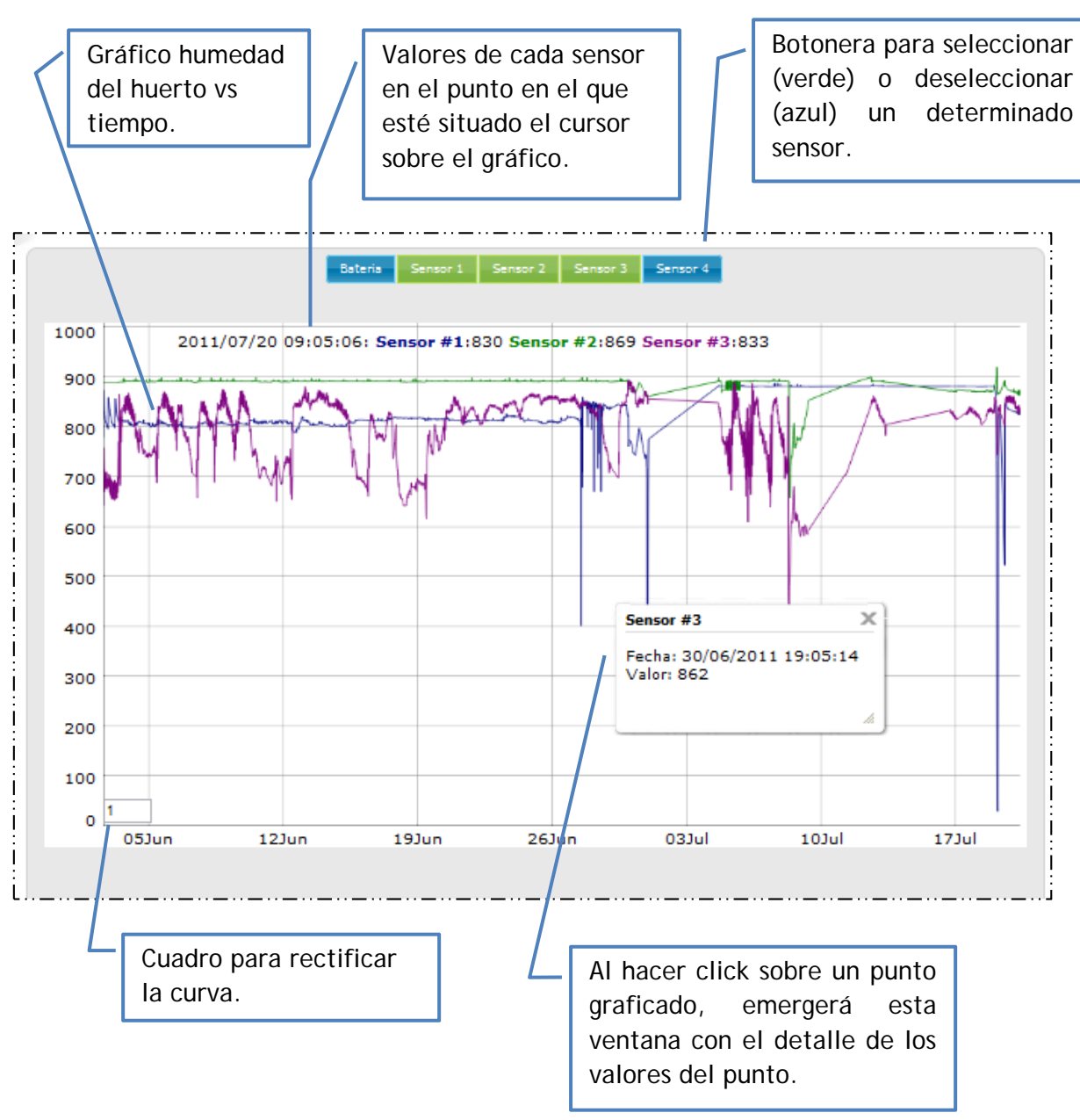

Para acercar el gráfico, debe hacer click sobre el gráfico y arrastrar el cursor, sin soltar el click, por sobre el área a acercar.

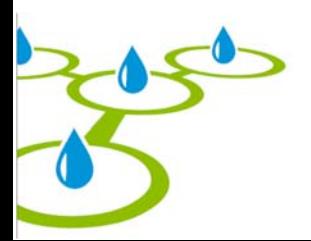

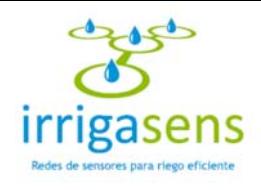

## *7.2. Estado del riego*

El estado de riego permitirá ver gráficamente el estado de humedad del huerto, para todas las válvulas de forma simultánea. Mostrará el último dato registrado por los sensores y lo comparará con la mínima humedad que permite el huerto (Umbral de riego), es decir el nivel de humedad en el que se debe volver a regar. Para acceder a esta función debe seleccionar "Estado Riego" en el menú "Monitoreo", así se mostrará el siguiente gráfico en el área central del sistema.

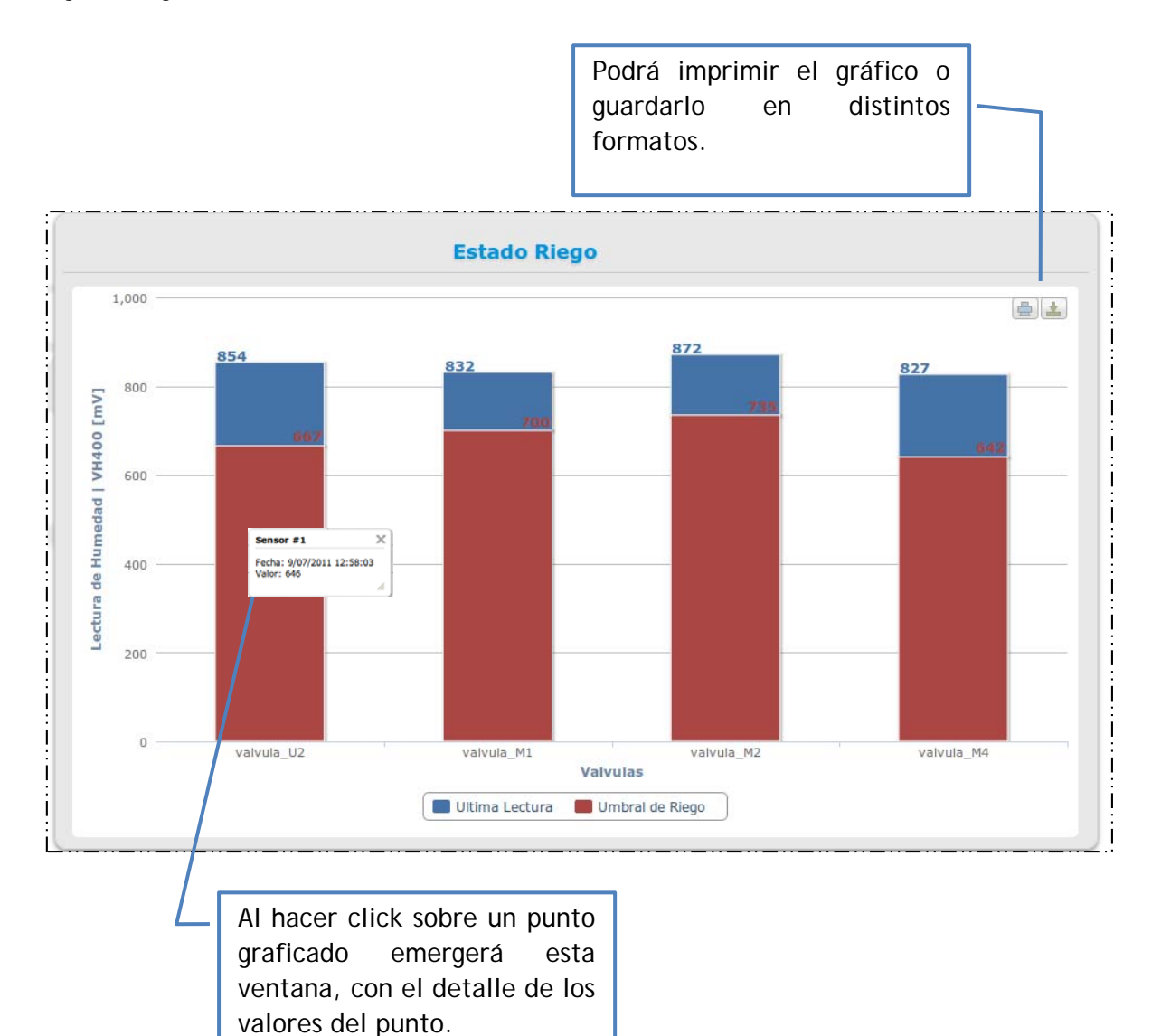

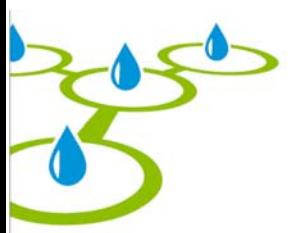

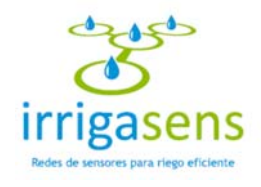

## *7.3. Eventos de válvulas*

Eventos de válvulas permitirá ver todos los eventos de regadío que se han ejecutado, para el último plan de regadío implementado. Para acceder a esta función debe seleccionar "Eventos de válvula" en el menú "Monitoreo", que mostrará la siguiente tabla en el área central del sistema.

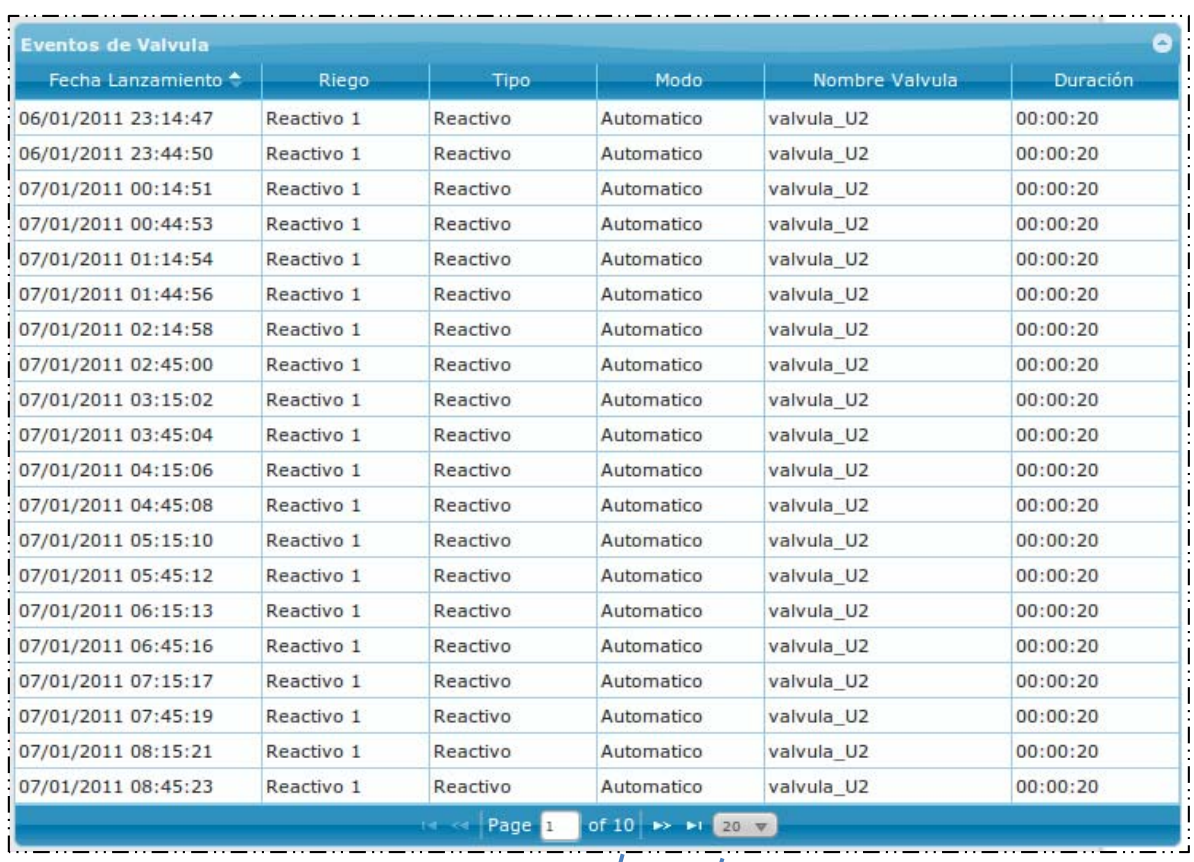

Barra para cambiar de página.  $\begin{vmatrix} 1 & 1 \\ 1 & 1 \end{vmatrix}$  Presionar para cambiar la

cantidad de datos que desee ver por página

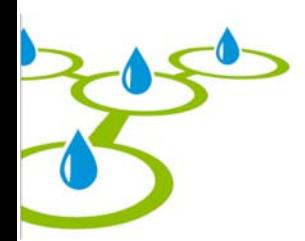

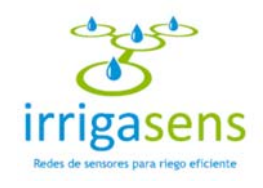

## **7.4. Agua Utilizada**

El monitoreo de "Agua Utilizada" permitirá ver gráficamente la cantidad de agua que se ha utilizado, resultado de los planes de regadío ejecutados en un periodo de tiempo. Para acceder a esta función debe seleccionar "Agua Utilizada" en el menú "Monitoreo", así se mostrará en el área central el siguiente formulario.

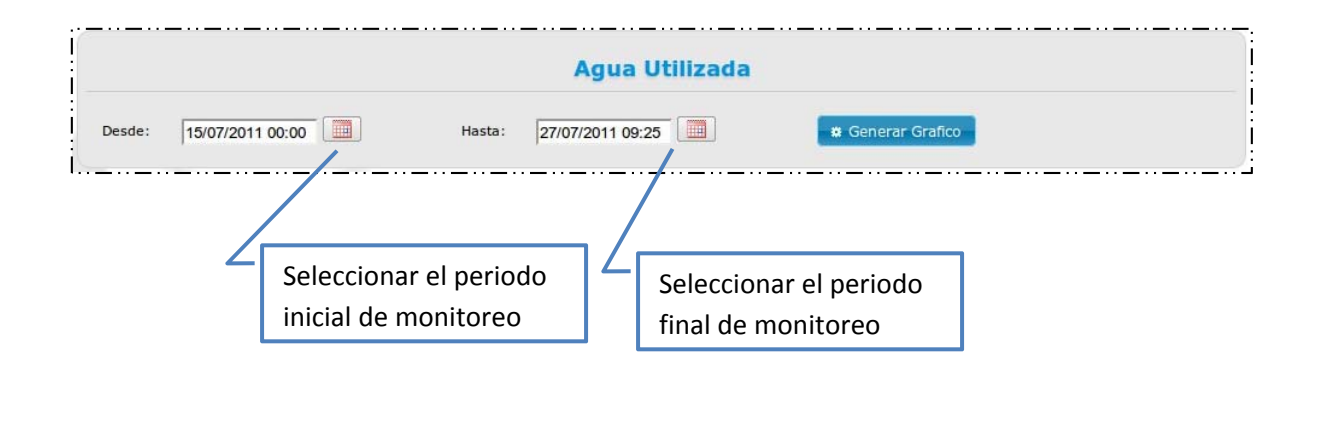

Para ingresar el periodo de monitoreo debe presionar el botón  $\boxed{m}$  y emergerá un calendario similar al que se dio a conocer en el inciso 7.1.

Una vez ingresada la fecha inicial y final, que componen el periodo de monitoreo,

presionar el botón **\* Generar Grafico** y se desplegará el siguiente gráfico en el área central del sistema.

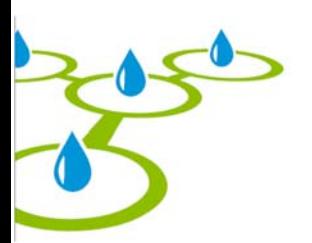

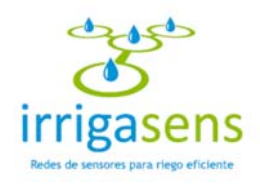

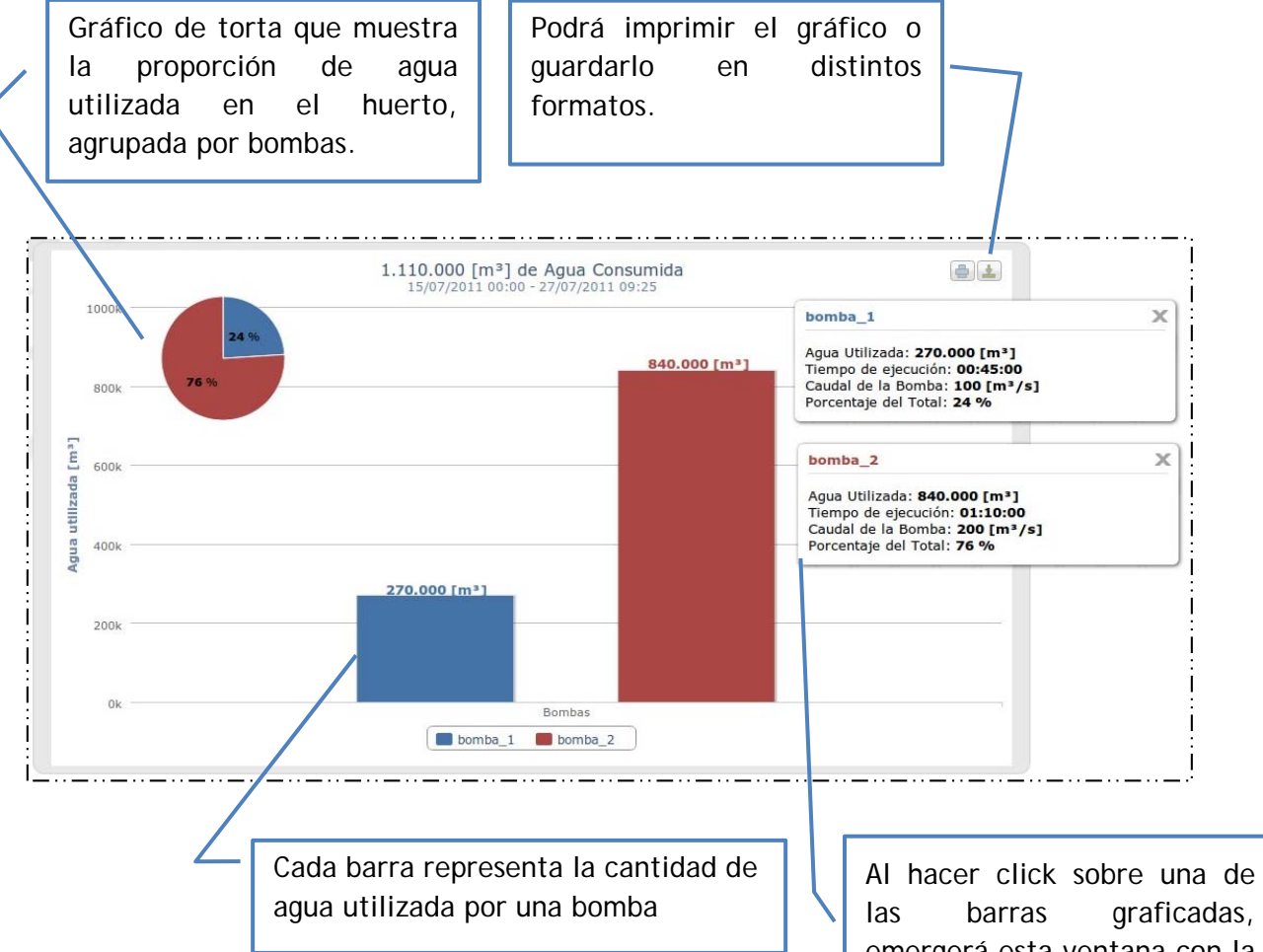

las barras graficadas, emergerá esta ventana con la cantidad de agua utilizada, el tiempo de ejecución, el caudal y el porcentaje del total, que representa el consumo de la bomba seleccionada con respecto al huerto.

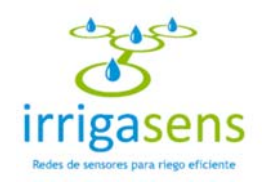

## **7.5. Electricidad Utilizada**

El monitoreo de "Electricidad Utilizada" permitirá ver gráficamente la cantidad de electricidad que se ha utilizado, resultado de los planes de regadío ejecutados en un periodo de tiempo. Para acceder a esta función debe seleccionar "Electricidad Utilizada" en el menú "Monitoreo", así se mostrará en el área central el siguiente formulario.

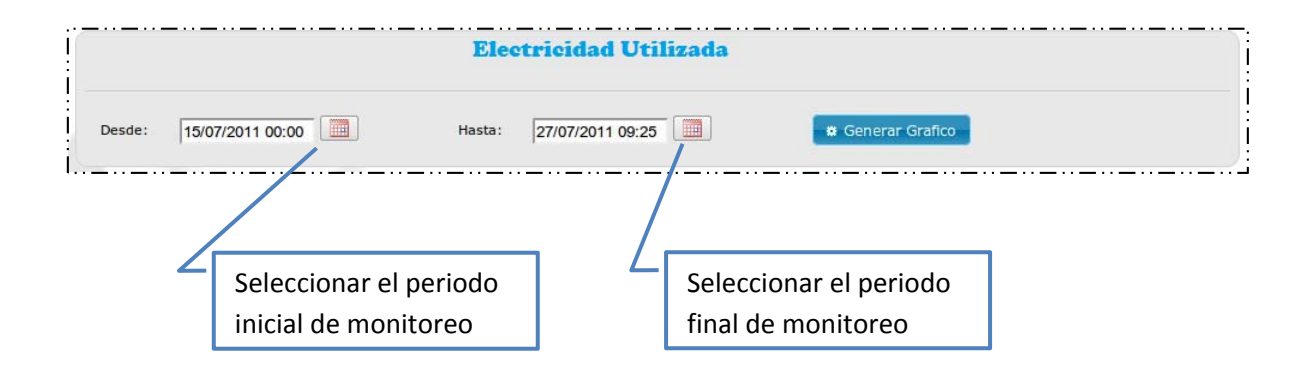

Para ingresar el periodo de monitoreo debe presionar el botón  $\boxed{1}$  y emergerá un calendario, tal como se muestra en el inciso anterior 7.1.

Una vez ingresada la fecha inicial y final, que componen el periodo de monitoreo,

presionar el botón **\* Generar Grafico** y se desplegará el siguiente gráfico en el área central del sistema.

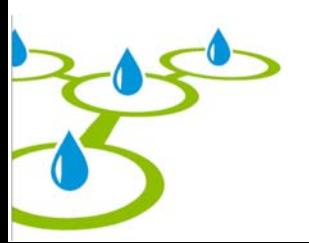

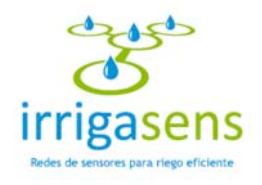

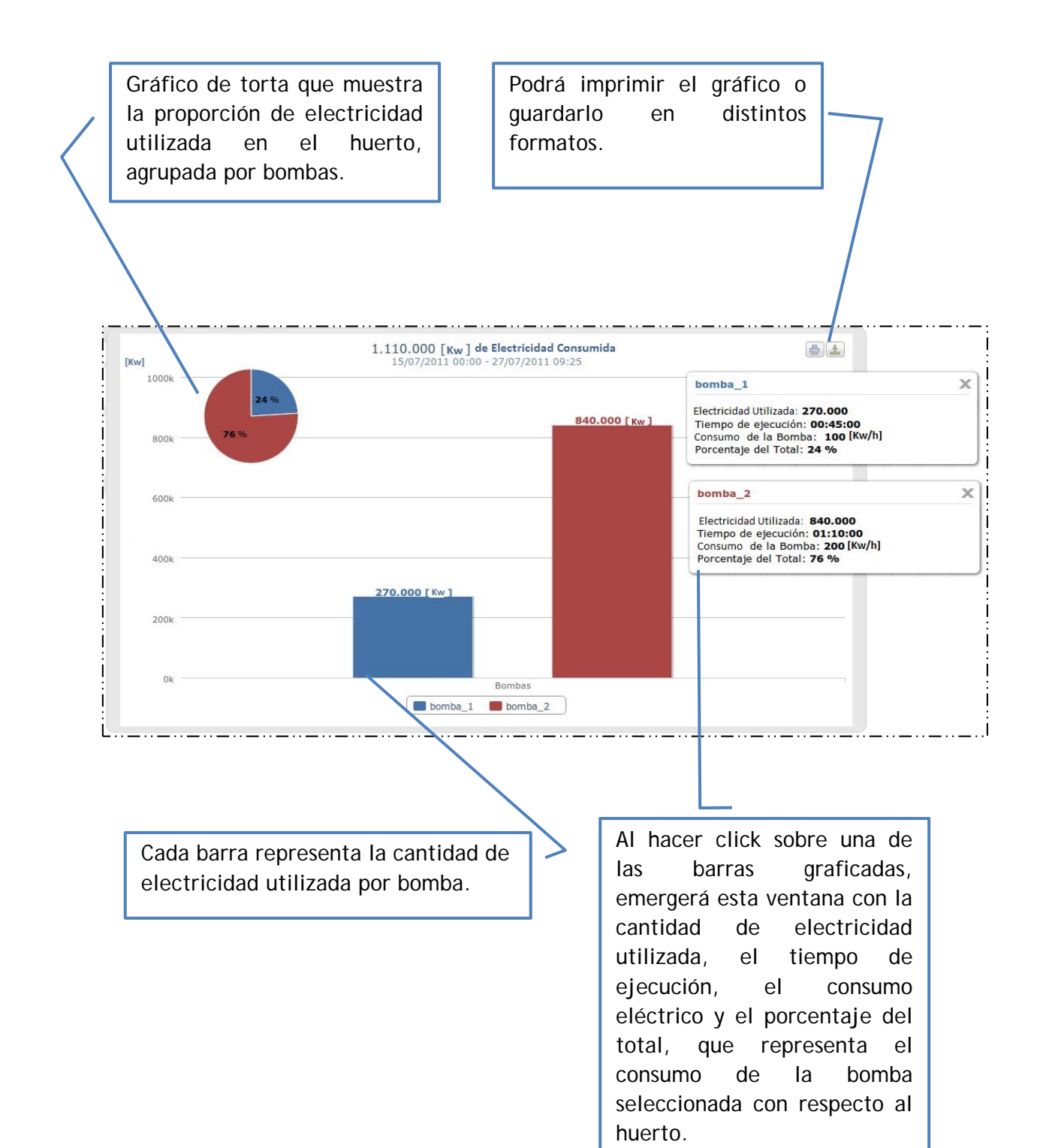

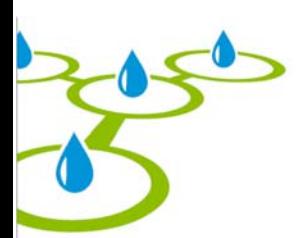

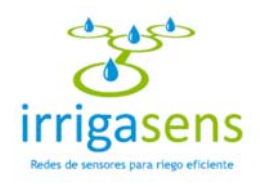

## 8. Módulo Configuración

Para acceder al módulo de monitoreo, debe poner el cursor sobre el menú gris y se desplegará la siguiente interfaz.

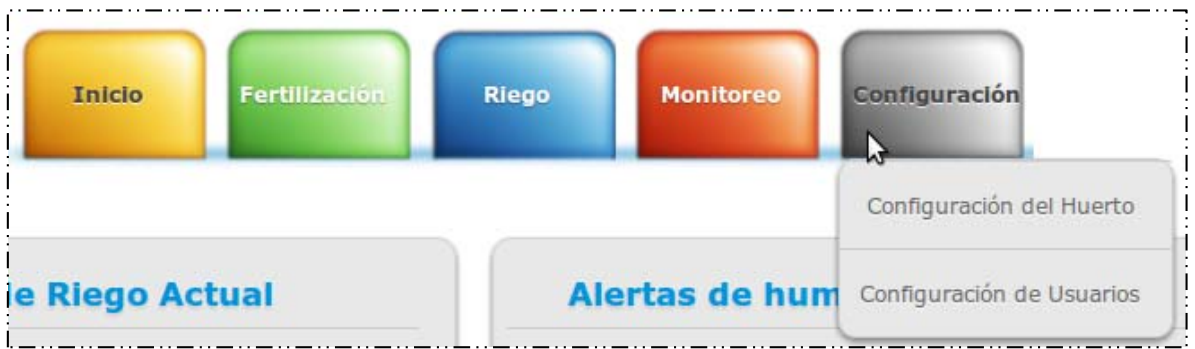

En este módulo podrá acceder a ver la configuración del huerto.

## *8.1. Configuración del huerto*

Al seleccionar del menú configuración la "Configuración del Huerto", se desplegará la siguiente interfaz en el centro del sistema.

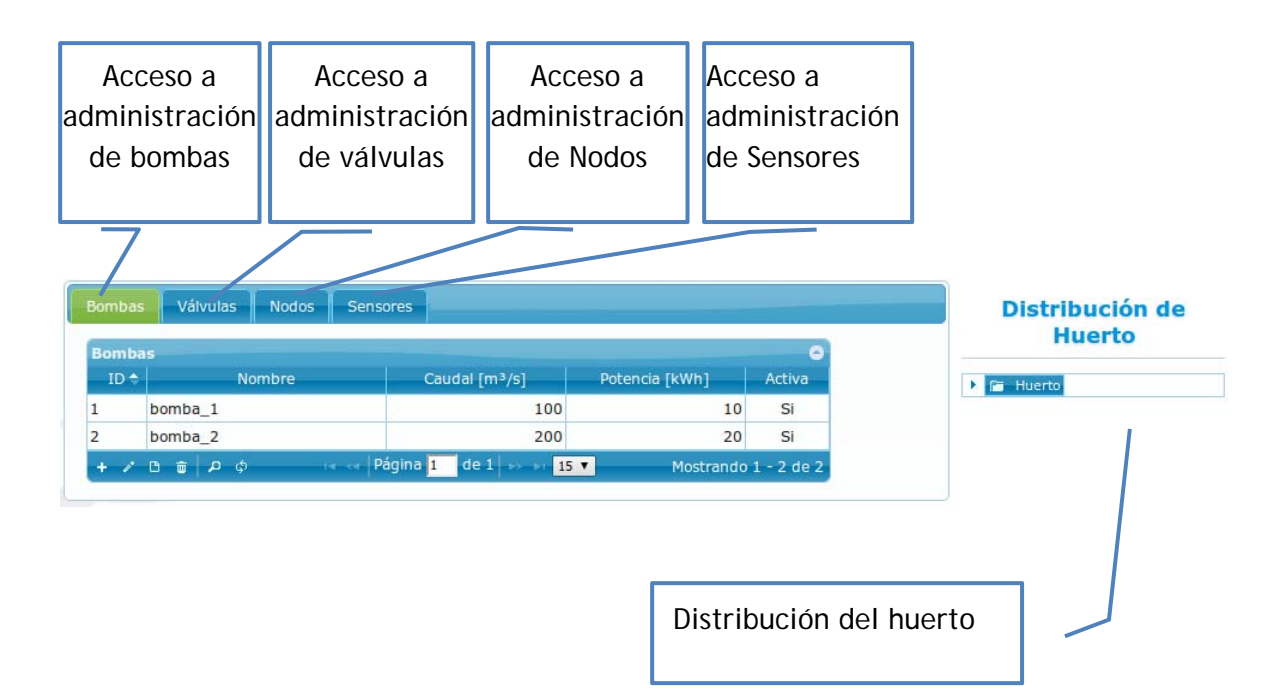

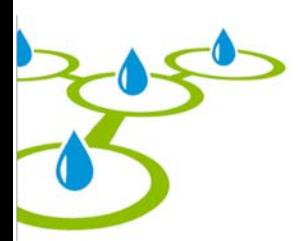

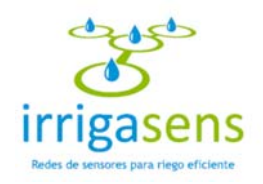

### *8.1.1. Ver configuración de los elementos del huerto*

La configuración del huerto le permitirá ver todos los elementos (Bombas, válvulas, nodos y sensores) asociados a él, de la misma forma en la que se distribuyen en el huerto, tal como se muestra en la siguiente imagen. En todos los casos se muestra el nombre con el cual el elemento fue guardado.

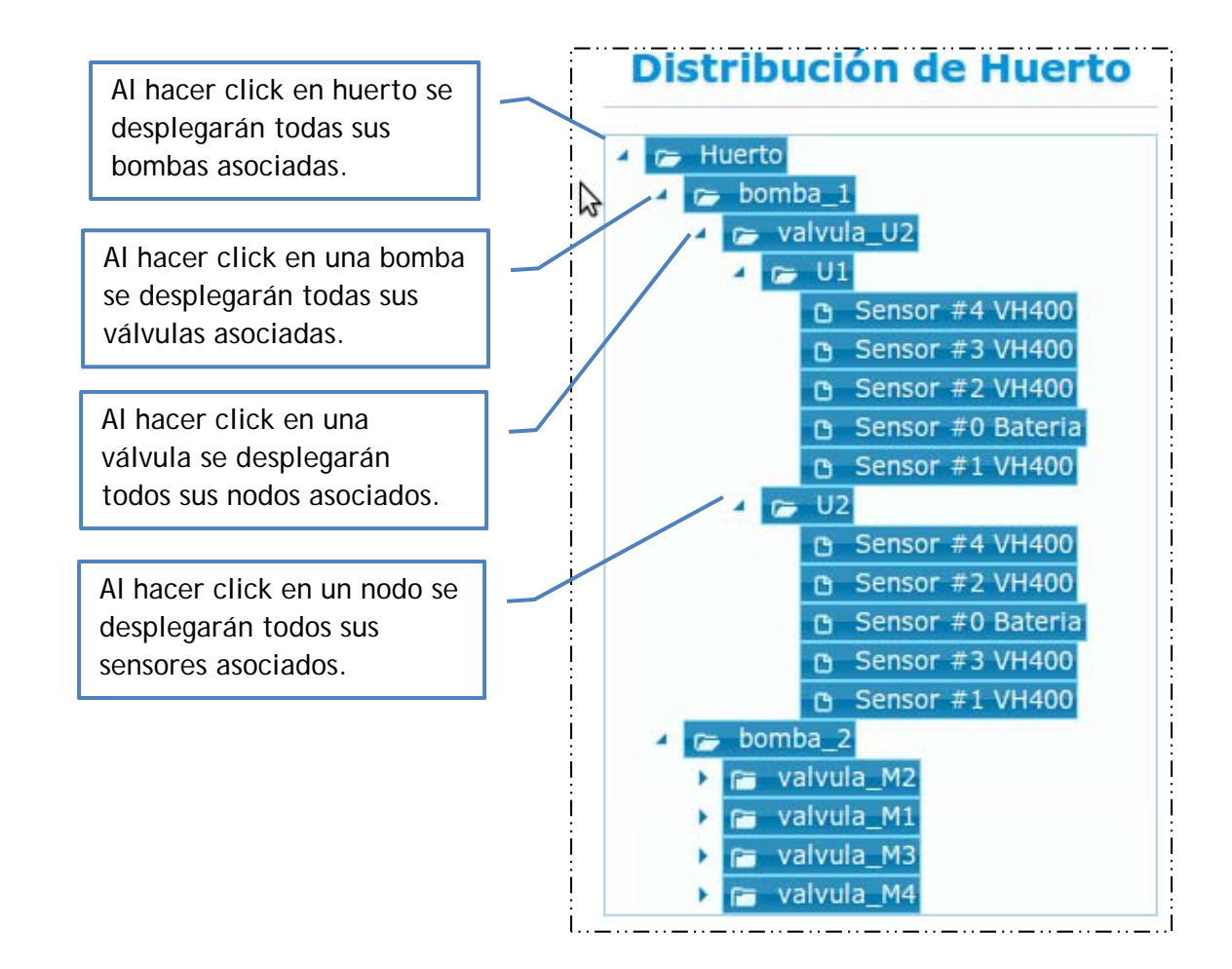

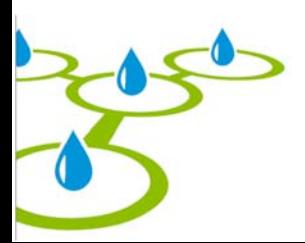

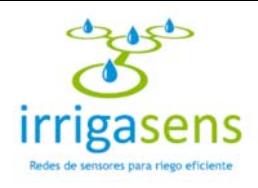

### *8.1.2. Administrar Bombas*

Al seleccionar el menú "Configuración de Huerto" (Ver inciso 8) se desplegará automáticamente, en el área central del sistema, la Administración de bombas. En ella podrá ingresar una nueva bomba al huerto y editar o eliminar una bomba ya existente.

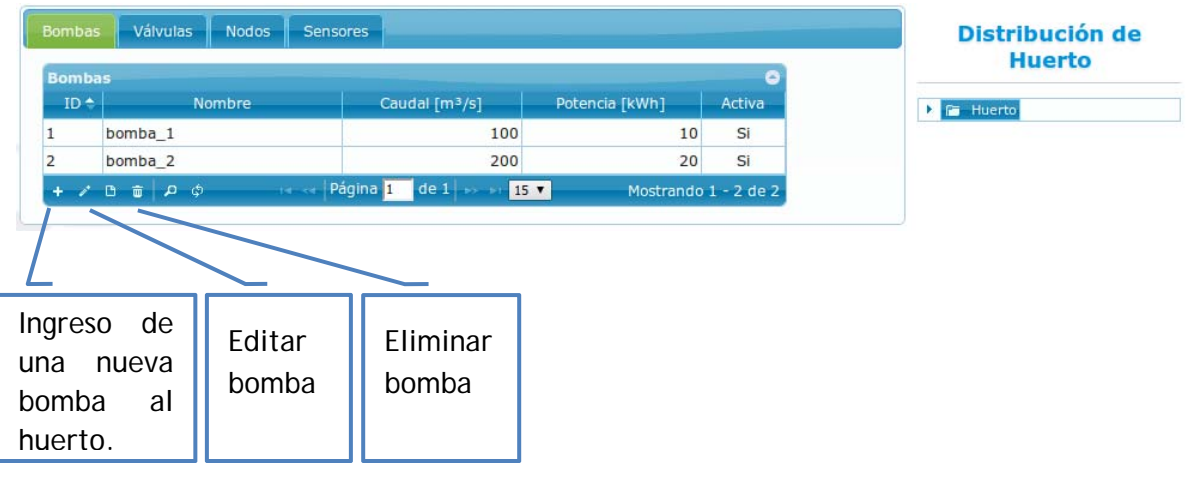

#### *8.1.2.1. Ingresar una bomba al huerto*

Para ingresar una bomba tendrá que presionar el botón **tomba**, ubicado al final de la tabla, así emergerá el formulario de ingreso de una nueva bomba, tal como se muestra en la siguiente imagen.

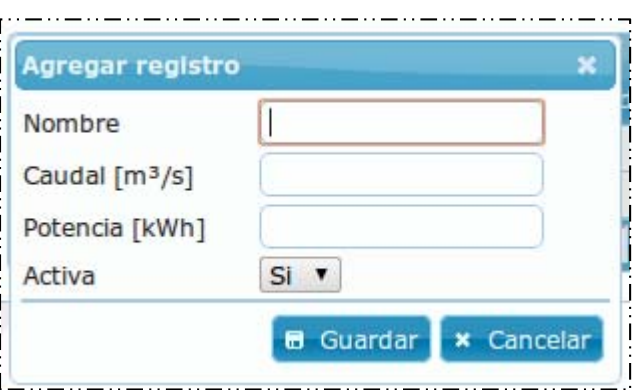

Si el ingreso de alguno de los campos es erróneo, se indicará sobre el formulario el campo erróneo y la causa del error, tal como se muestra a continuación.

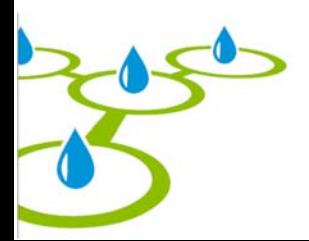

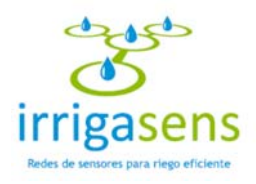

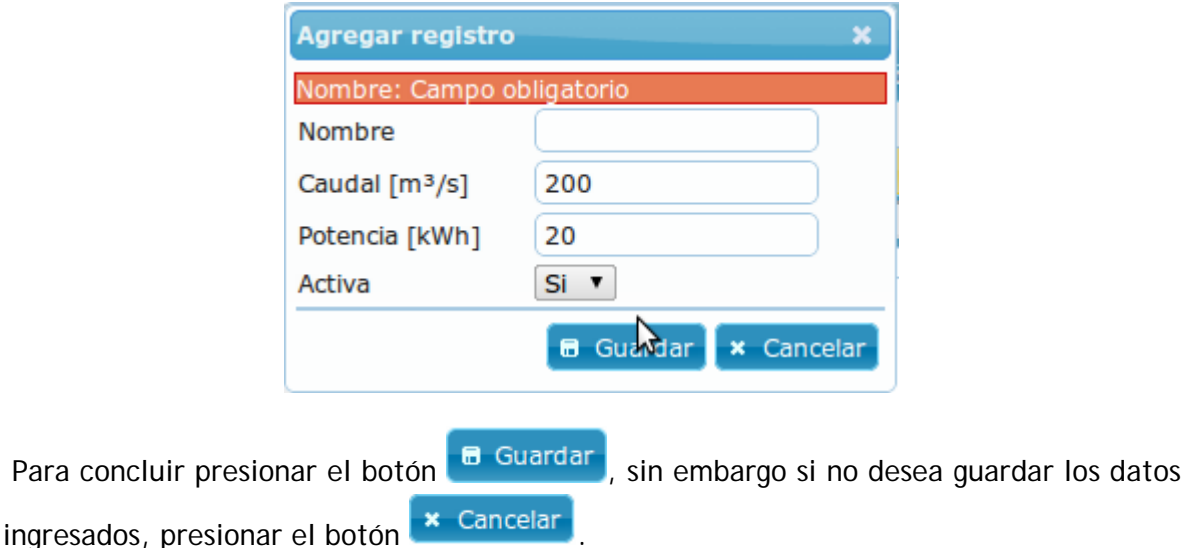

#### *8.1.2.2. Eliminar bombas del huerto*

Una bomba se podrá eliminar siempre y cuando no tenga válvulas asociadas, por lo tanto si desea eliminar una bomba, primero debe eliminar sus válvulas.

Para eliminar una bomba debe seleccionarla de la tabla mostrada en el inciso 8.1.2, y presionar el botón  $\begin{bmatrix} \overline{w} \\ w \end{bmatrix}$ , ubicado en la esquina inferior izquierda de dicha tabla. Al realizar esta acción se desplegará el siguiente mensaje.

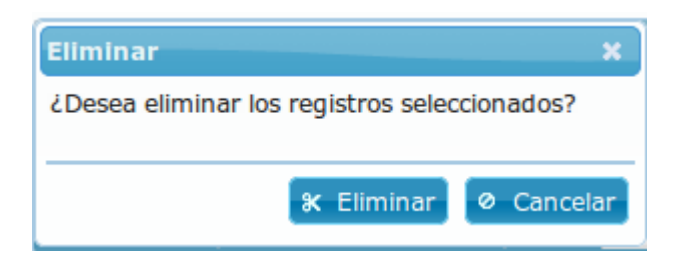

Si está seguro de eliminar la bomba seleccionada debe presionar **\* Eliminar**, esta acción será irreversible. De lo contrario, si no quiere eliminar la bomba seleccionada, presionar el botón <sup>o Cancelar</sup>

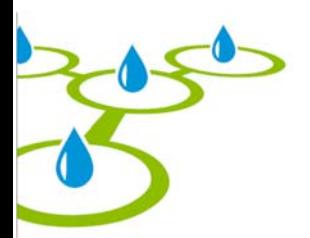

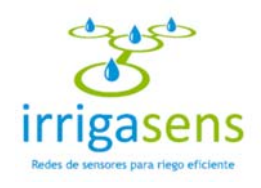

#### *8.1.2.3. Editar bombas del huerto*

Para editar una bomba debe seleccionarla la tabla mostrada en el inciso 8.1.2, y presionar el botón presionar el botón **de la algula de la esquina inferior izquierda de** dicha tabla . Al realizar esta acción se emergerá la siguiente ventana.

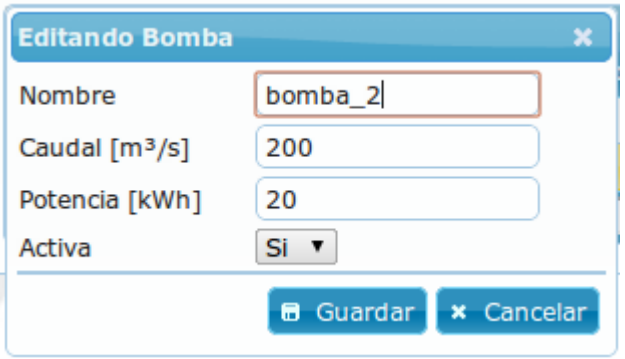

En ella podrá editar la información asociada a la bomba seleccionada, sin embargo si no desea guardar los cambios realizados, debe presionar el botón **@** Cancelar . De lo contrario, si desea guardar los cambios, debe presionar el botón **. El Guardar** 

Si el ingreso de alguno de los campos es erróneo, se indicará sobre el formulario el campo erróneo y la causa del error, tal como se muestra en el inciso 8.1.2.1.

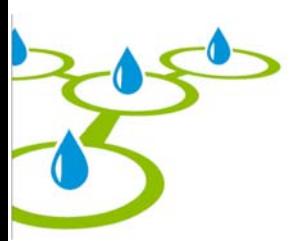

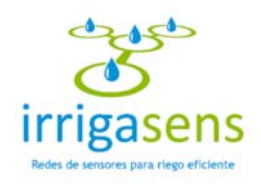

### *8.1.3. Administrar Válvulas*

Al seleccionar el menú "Configuración de Huerto" se visualizará el acceso a la administración de "Válvula" (Ver inciso 8) en el área central del sistema. En ella podrá ingresar una nueva válvula al huerto y editar o eliminar una válvula ya existente, tal como muestra la siguiente imagen.

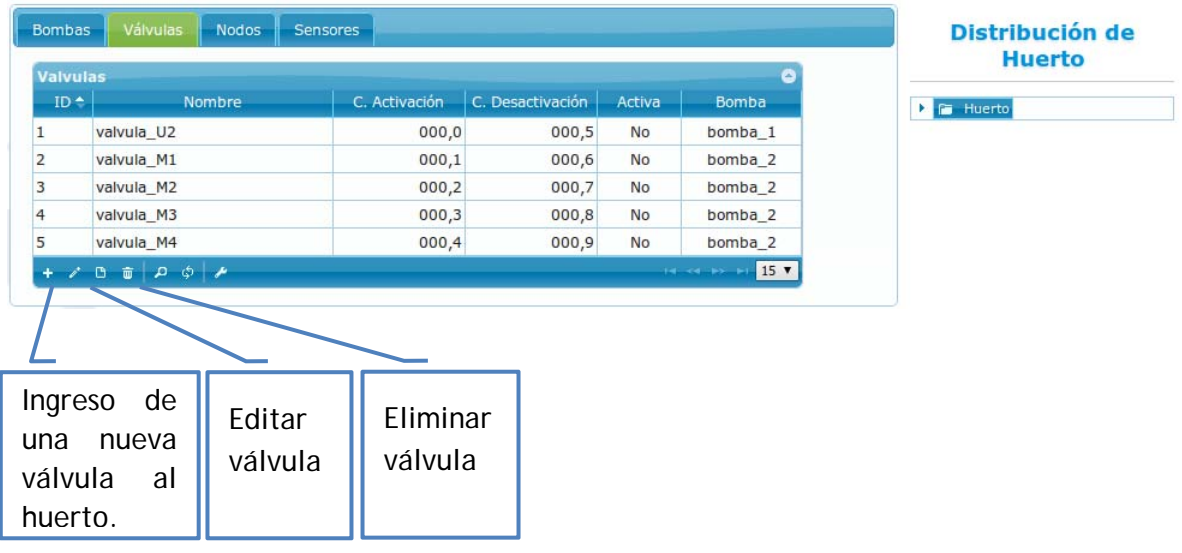

#### *8.1.3.1. Ingresar una válvula al huerto*

Para ingresar una válvula tendrá que presionar el botón **toma**, ubicado al final de la tabla, así emergerá el formulario de ingreso, tal como se muestra en la siguiente imagen.

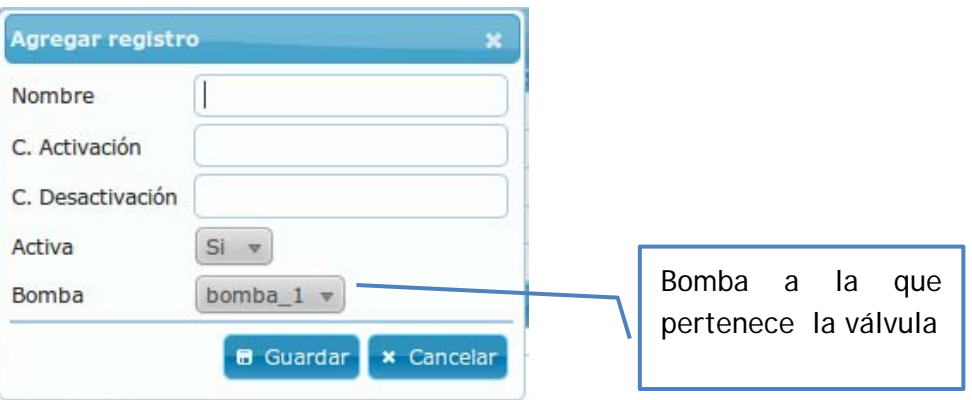

Si el ingreso de alguno de los campos es erróneo, se indicará sobre el formulario el campo erróneo y la causa del error, tal como se muestra en el inciso 8.1.2.1.

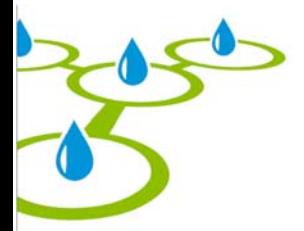

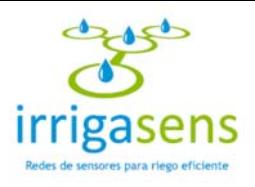

Para concluir presionar el botón  $\Box$  Guardar, sin embargo si no desea guardar los datos ingresados, presionar el botón **\*** Cancelar

#### *8.1.3.2. Eliminar válvulas del huerto*

Una válvula se podrá eliminar siempre y cuando no tenga nodos asociados, por lo tanto si desea eliminar una válvula, primero debe eliminar sus nodos.

Para eliminar una válvula debe seleccionarla de la tabla mostrada en el inciso 8.1.3, y presionar el botón , ubicado en la esquina inferior izquierda de dicha tabla. Al realizar esta acción se desplegará el siguiente mensaje.

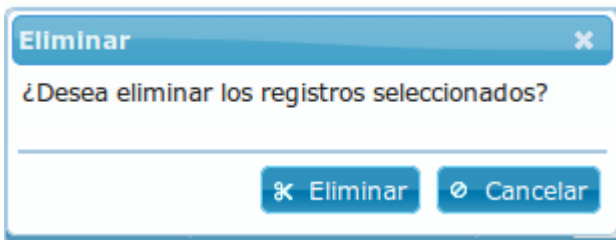

Si está seguro de eliminar la válvula seleccionada debe presionar \* Eliminar, esta acción será irreversible. De lo contrario, si no quiere eliminar la válvula seleccionada, presionar el botón <sup>o</sup> Cancelar

#### *8.1.3.3. Editar válvulas del huerto*

Para editar una válvula debe seleccionarla la tabla mostrada en el inciso 8.1.3, y presionar el botón presionar el botón , ubicado en la esquina inferior izquierda de dicha tabla . Al realizar esta acción se emergerá la siguiente ventana.

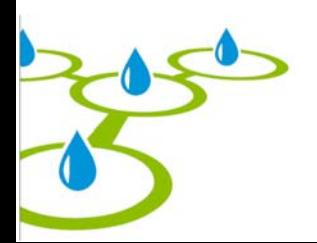

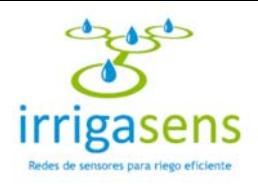

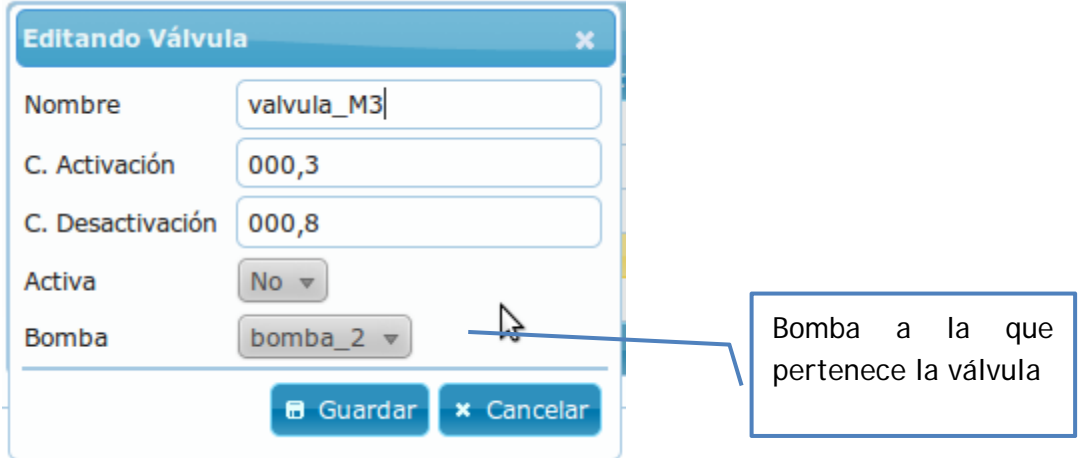

En ella podrá editar la información asociada a la válvula seleccionada, sin embargo si no desea guardar los cambios realizados, debe presionar el botón **concelar** De lo contrario, si desea guardar los cambios, debe presionar el botón **. El Guardar** 

Si el ingreso de alguno de los campos es erróneo, se indicará sobre el formulario el campo erróneo y la causa del error, tal como se muestra en el inciso 8.1.2.1.

### *8.1.4. Administrar Nodos*

Al seleccionar el menú "Configuración de Huerto" se visualizará el acceso a la administración de "Nodos" (Ver inciso 8) en el área central del sistema. En ella podrá ingresar un nuevo nodo de sensores al huerto y editar o eliminar un nodo ya existente, tal como muestra la siguiente imagen.

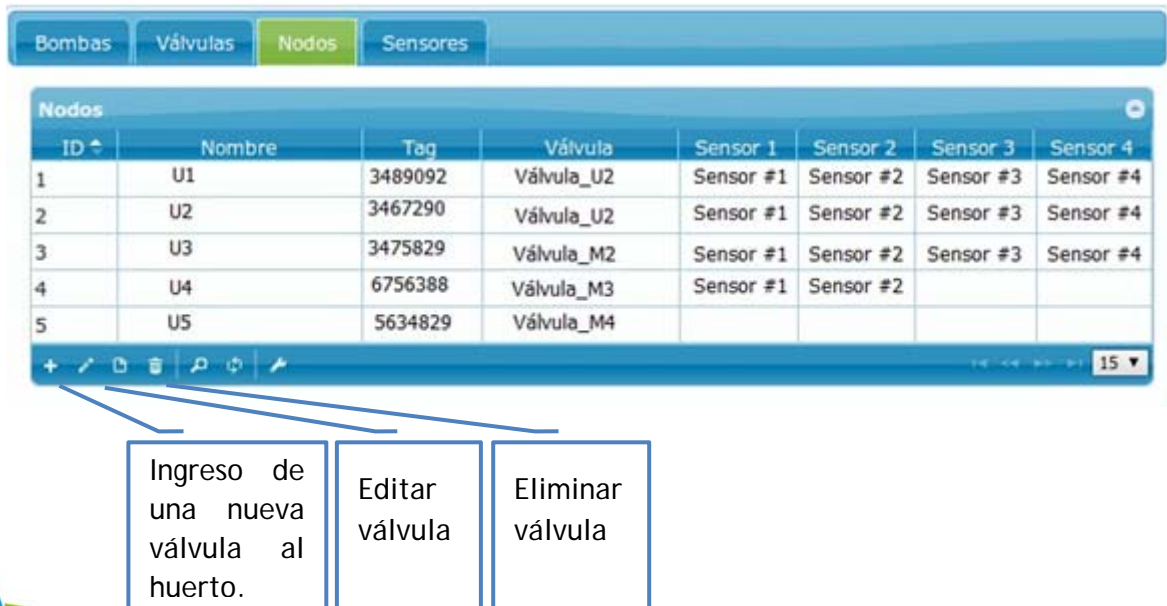

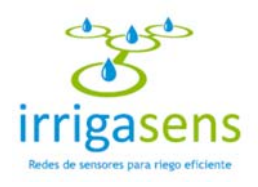

#### *8.1.4.1. Ingresar un nodo de sensores al huerto*

Para ingresar un nodo de sensores tendrá que presionar el botón **toma**, ubicado al final de la tabla, así emergerá el formulario de ingreso, tal como se muestra en la siguiente imagen.

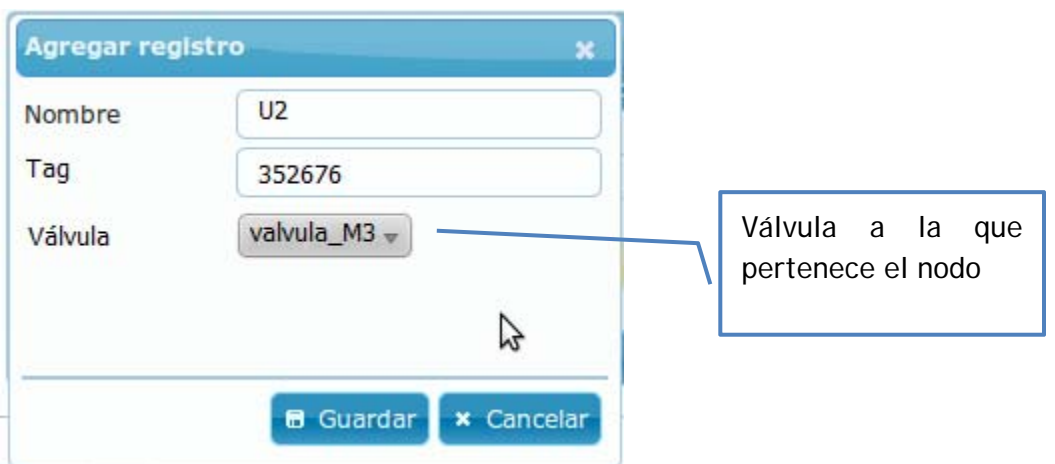

Si el ingreso de alguno de los campos es erróneo, se indicará sobre el formulario el campo erróneo y la causa del error, tal como se muestra en el inciso 8.1.2.1.

Para concluir presionar el botón  $\left[\begin{array}{cc} \Box & \text{Guardar} \\ \Box & \text{sin embargo si no desea quadralar los datos} \end{array}\right]$ ingresados, presionar el botón **x** Cancelar

#### *8.1.4.2. Eliminar Nodos de sensores del huerto*

Un nodo se podrá eliminar siempre y cuando no tenga sensores asociados, por lo tanto si desea eliminar un nodo, primero debe eliminar sus sensores.

Para eliminar un nodo debe seleccionarlo de la tabla mostrada en el inciso 8.1.4, y presionar el botón , ubicado en la esquina inferior izquierda de dicha tabla. Al realizar esta acción se desplegará el siguiente mensaje.

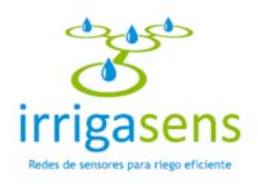

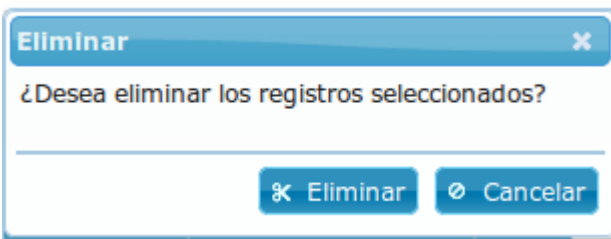

Si está seguro de eliminar el nodo seleccionado debe presionar **X** Eliminar, esta acción será irreversible. De lo contrario, si no quiere eliminar el nodo seleccionado, presionar el botón <sup>o</sup> Cancelar

#### *8.1.4.3. Editar nodo de sensores del huerto*

Para editar un nodo debe seleccionarlo de la tabla mostrada en el inciso 8.1.4, y presionar el botón presionar el botón , ubicado en la esquina inferior izquierda de dicha tabla . Al realizar esta acción se emergerá la siguiente ventana.

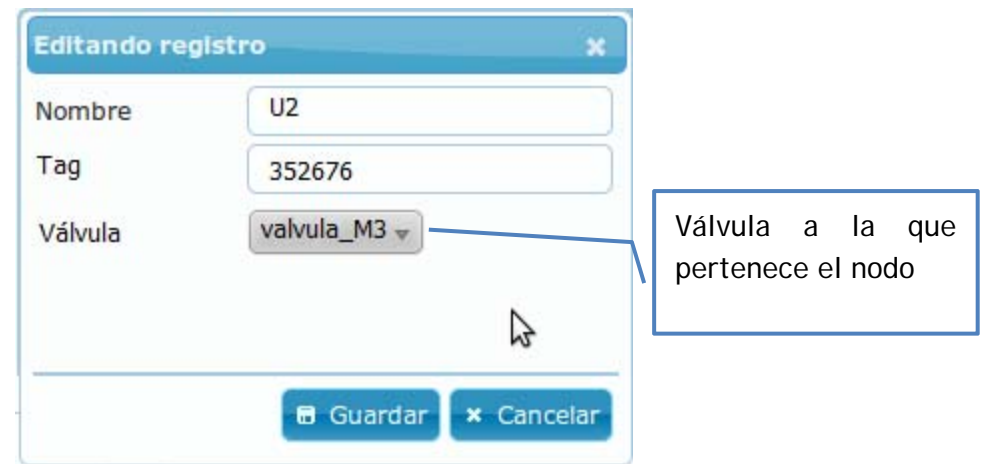

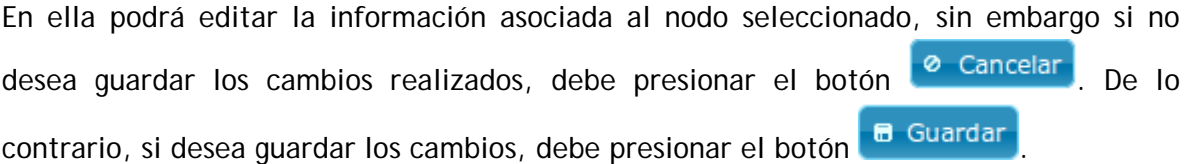

Si el ingreso de alguno de los campos es erróneo, se indicará sobre el formulario el campo erróneo y la causa del error, tal como se muestra en el inciso 8.1.2.1.

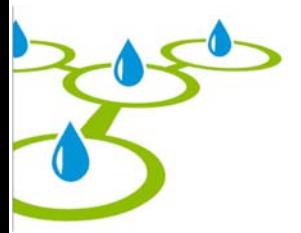

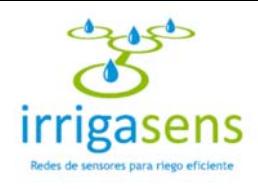

### *8.1.5. Administrar Sensores*

Al seleccionar el menú "Configuración de Huerto" se visualizará el acceso a la administración de "Sensores" (Ver inciso 8) en el área central del sistema. En ella podrá ingresar un nuevo sensor al huerto y editar o eliminar uno ya existente, tal como muestra la siguiente imagen.

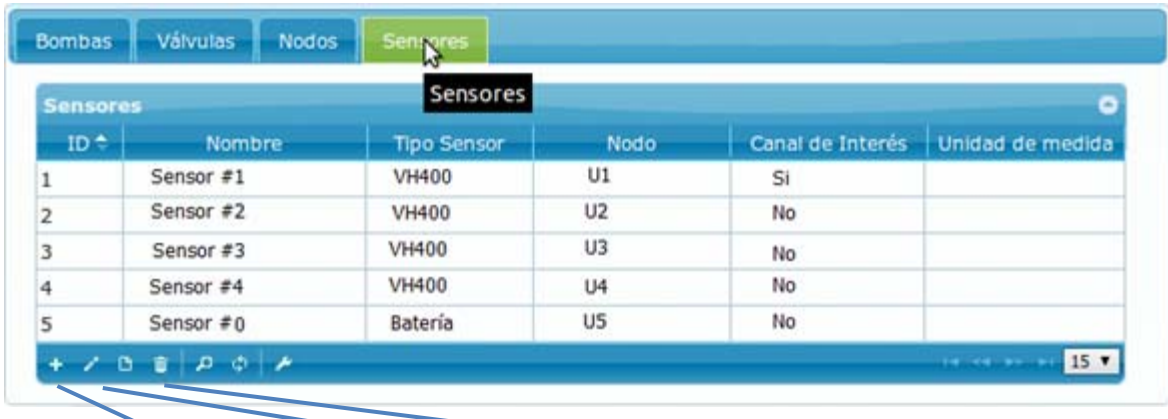

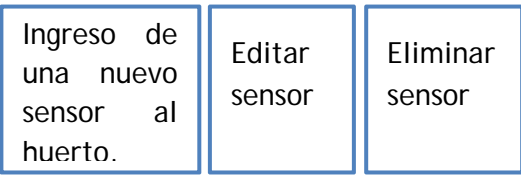

#### *8.1.5.1. Ingresar un sensor al huerto*

Para ingresar un sensor tendrá que presionar el botón  $\begin{bmatrix} + \\ - \end{bmatrix}$ , ubicado al final de la tabla, así emergerá el formulario de ingreso, tal como se muestra en la siguiente imagen.

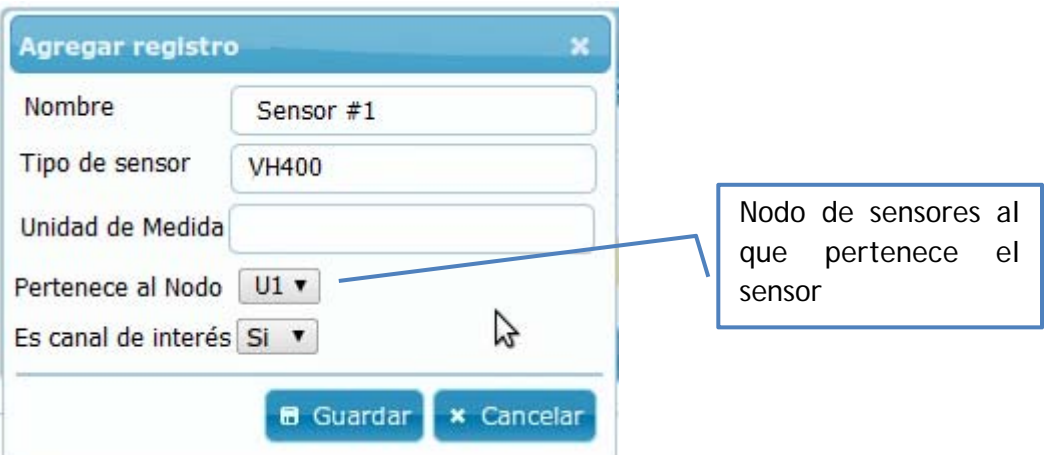

Si el ingreso de alguno de los campos es erróneo, se indicará sobre el formulario el

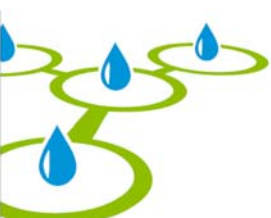

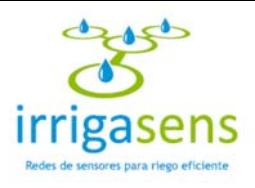

campo erróneo y la causa del error, tal como se muestra en el inciso 8.1.2.1.

Para concluir presionar el botón  $\Box$  Guardar, sin embargo si no desea guardar los datos ingresados, presionar el botón **\*** Cancelar

#### *8.1.5.2. Eliminar sensores del huerto*

Para eliminar un sensor debe seleccionarlo de la tabla mostrada en el inciso 8.1.5, y presionar el botón  $\Box$ , ubicado en la esquina inferior izquierda de dicha tabla. Al realizar esta acción se desplegará el siguiente mensaje.

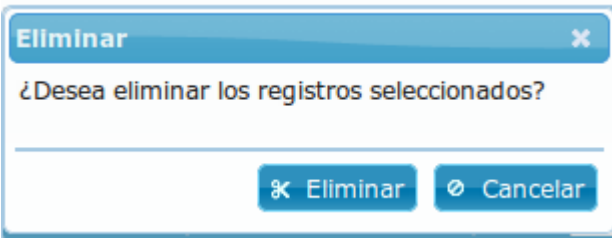

Si está seguro de eliminar el sensor seleccionado debe presionar \* Eliminar, esta acción será irreversible. De lo contrario, si no quiere eliminar el sensor seleccionado,

presionar el botón <sup>o Cancelar</sup>

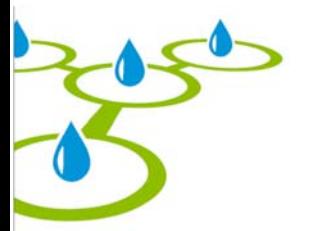

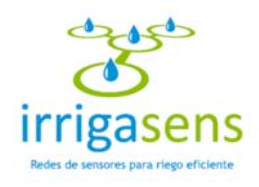

#### *8.1.5.3. Editar sensores del huerto*

Para editar un sensor debe seleccionarlo de la tabla mostrada en el inciso 8.1.5, y presionar el botón presionar el botón **de la algula de la esquina inferior izquierda de** dicha tabla . Al realizar esta acción se emergerá la siguiente ventana.

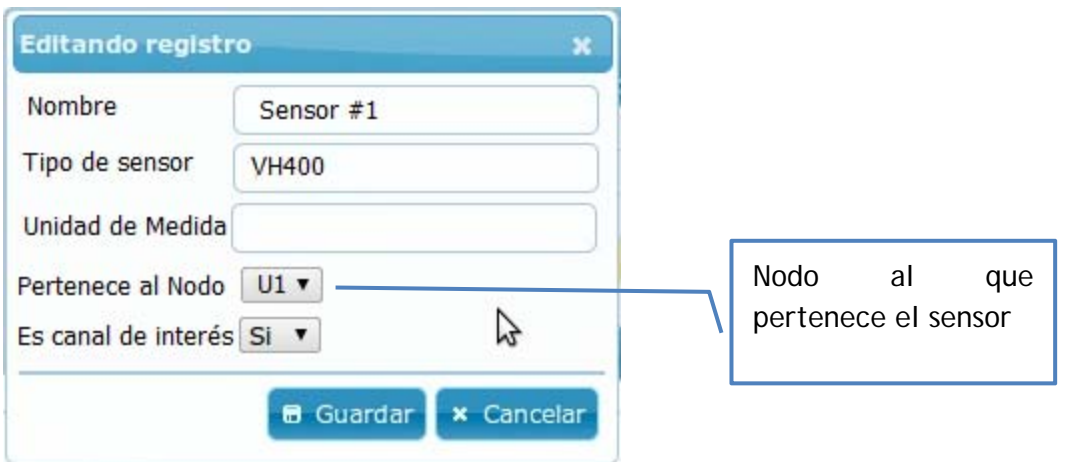

En ella podrá editar la información asociada al sensor seleccionado, sin embargo si no desea guardar los cambios realizados, debe presionar el botón **@ Cancelar** De lo contrario, si desea guardar los cambios, debe presionar el botón **6 Guardar** 

Si el ingreso de alguno de los campos es erróneo, se indicará sobre el formulario el campo erróneo y la causa del error, tal como se muestra en el inciso 8.1.2.1.

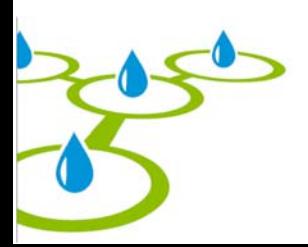

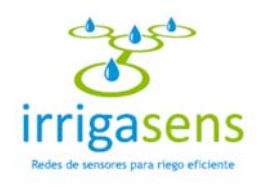

## *8.2. Configuración de usuarios*

Al seleccionar del menú "Configuración" el ítem "Configuración de Usuarios", se desplegará la siguiente interfaz en el centro del sistema.

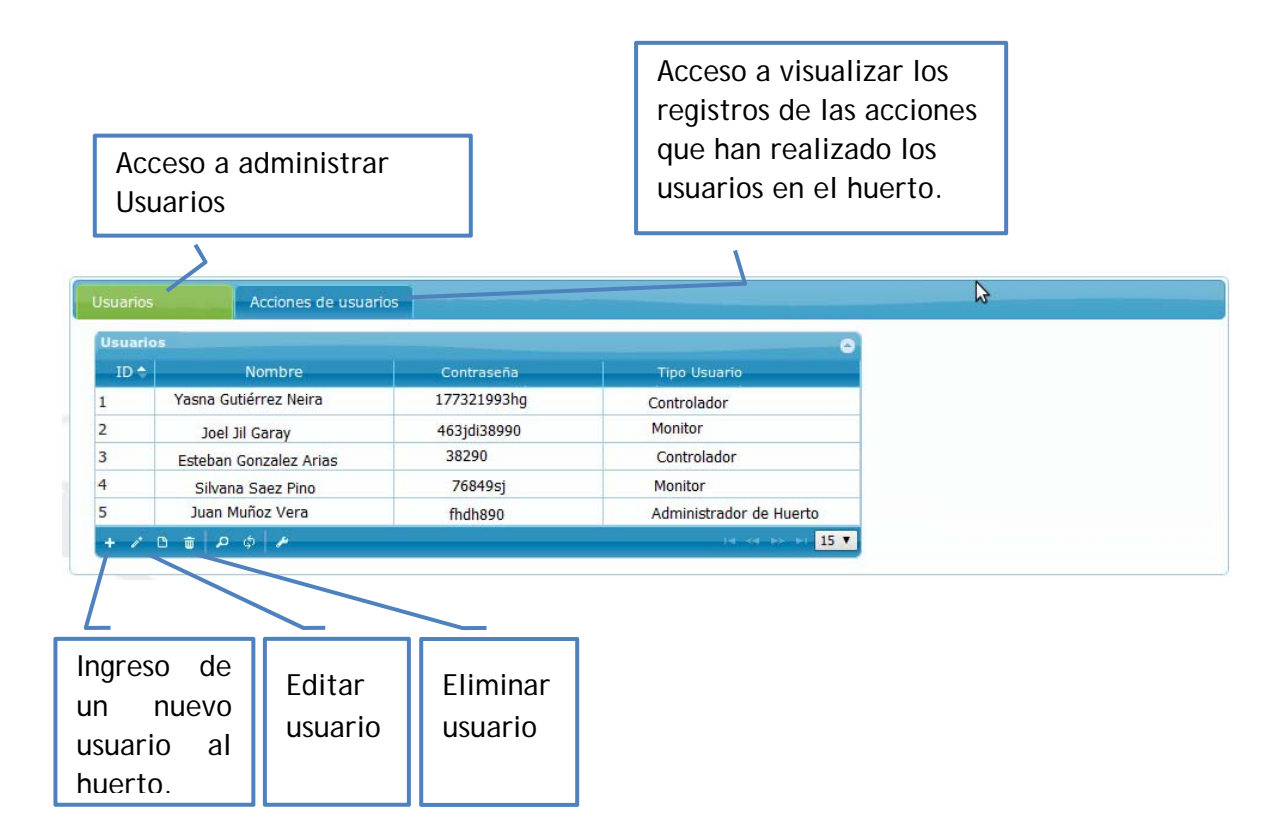

En ella se tendrá acceso a administrar la configuración de los usuarios del huerto, podrá ver y editar la información de los usuarios actuales, agregar nuevos usuarios al huerto y monitorear las acciones que los usuarios hayan realizado en el huerto.

Al ingresar lo primero que se visualizará es la tabla mostrada anteriormente, con todos los usuarios actuales del huerto y su respectiva información en cada línea de la tabla.

#### *8.2.1. Ingresar un usuario al huerto*

Para ingresar un usuario tendrá que presionar el botón **toma**, ubicado al final de la tabla, así emergerá el formulario de ingreso, tal como se muestra en la siguiente imagen.

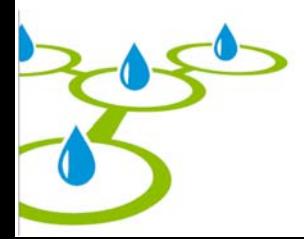

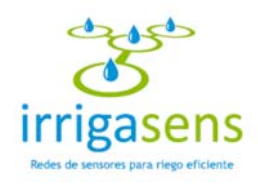

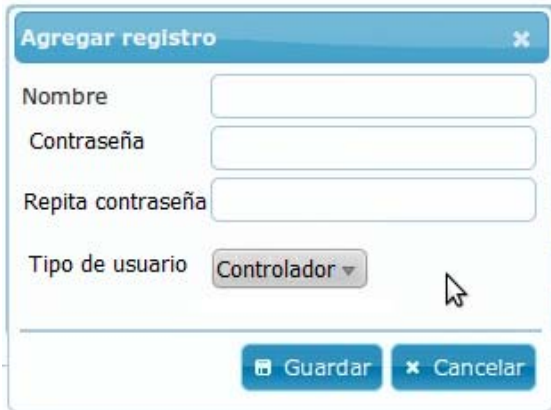

En el formulario mostrado se podrá ingresar un usuario, clasificado por el tipo de usuario al que pertenece, estos se describen a continuación.

- **Usuario Monitor:** Este usuario podrá monitorear la humedad del huerto, ver los planes de regadío y de fertilización, ver la configuración actual del huerto y acceder a su información personal. Sin embargo no podrá realizar modificación alguna en el huerto. Es recomendable ingresar a usuarios como "usuario monitor" cuando éste no tenga la idoneidad para realizar cambios en la configuración del huerto y en los planes de riego y fertilización.
- **Usuario Controlador:** Este usuario, además de poder monitorear el huerto, podrá ingresar planes de regadío y fertilización, y administrar los elementos del huerto. Es recomendable ingresar a usuarios como "usuario controlador" cuando éste tenga los conocimientos necesarios para realizar cambios en la configuración del huerto, y en los planes de riego y fertilización.
- **Usuario Administrador de huerto:** Es el usuario que tiene acceso total al sistema; puede monitorear y controlar todo el huerto, incluyendo a los usuarios, por lo tanto al ingresar a un usuario como "Usuario administrador de huerto", se tendrá que asegurar que el usuario sea idóneo y de su confianza.

Si el ingreso de alguno de los campos es erróneo, se indicará sobre el formulario el campo erróneo y la causa del error, tal como se muestra en el inciso 8.1.2.1.

Para concluir presionar el botón  $\Box$  Guardar, sin embargo si no desea guardar los datos ingresados, presionar el botón **×** Cancelar

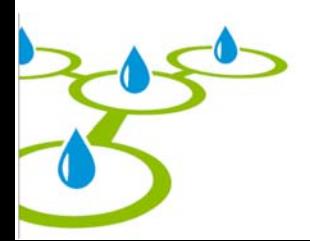

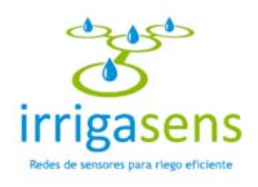

#### *8.2.2. Eliminar válvulas del huerto*

Para eliminar un usuario debe seleccionarlo de la tabla mostrada en el inciso 8.2, y presionar el botón  $\begin{array}{|c|c|c|c|c|}\hline \hline \quad b\end{array}$ , ubicado en la esquina inferior izquierda de dicha tabla. Al realizar esta acción se desplegará el siguiente mensaje.

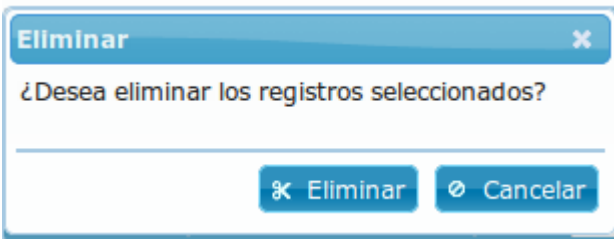

Si está seguro de eliminar el usuario seleccionada debe presionar \* Eliminar, esta acción será irreversible e implica que el usuario no podrá ingresar al sistema. De lo contrario, si no quiere eliminar el usuario seleccionado, presionar el botón .

#### *8.2.3. Editar usuario del huerto*

Para editar un usuario debe seleccionarlo la tabla mostrada en el inciso 8.2 y presionar el botón presionar el botón **de la ubicado en la esquina inferior izquierda de dicha tabla**. Al realizar esta acción se emergerá la siguiente ventana.

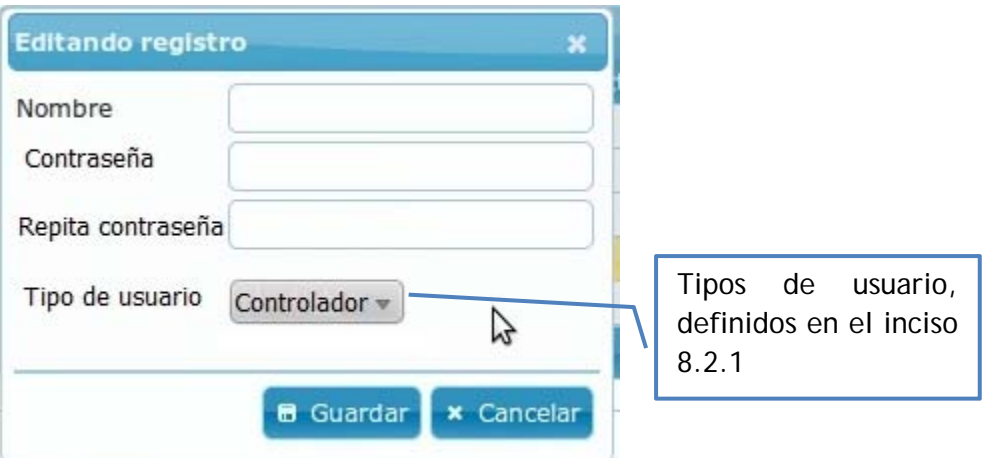

En ella podrá editar la información asociada al usuario seleccionado, sin embargo si no

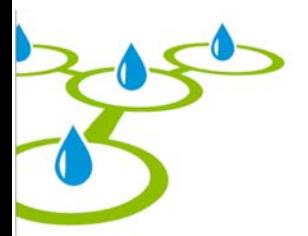

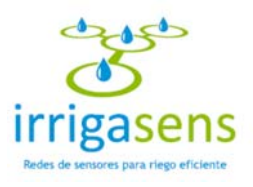

desea guardar los cambios realizados, debe presionar el botón **o Cancelar**. De lo contrario, si desea guardar los cambios, debe presionar el botón **. El Guardar** 

Si el ingreso de alguno de los campos es erróneo, se indicará sobre el formulario el campo erróneo y la causa del error, tal como se muestra en el inciso 8.1.2.1.

### *8.2.4. Ver Acciones de Usuarios*

Al seleccionar el menú "Configuración de Usuarios" (Ver inciso 8) se visualizará el acceso a "Acciones de Usuarios" en el área central del sistema. Para visualizar la tabla mostrada a continuación, debe presionar la pestaña llamada "Acciones de usuarios", destacada con verde en la siguiente imagen.

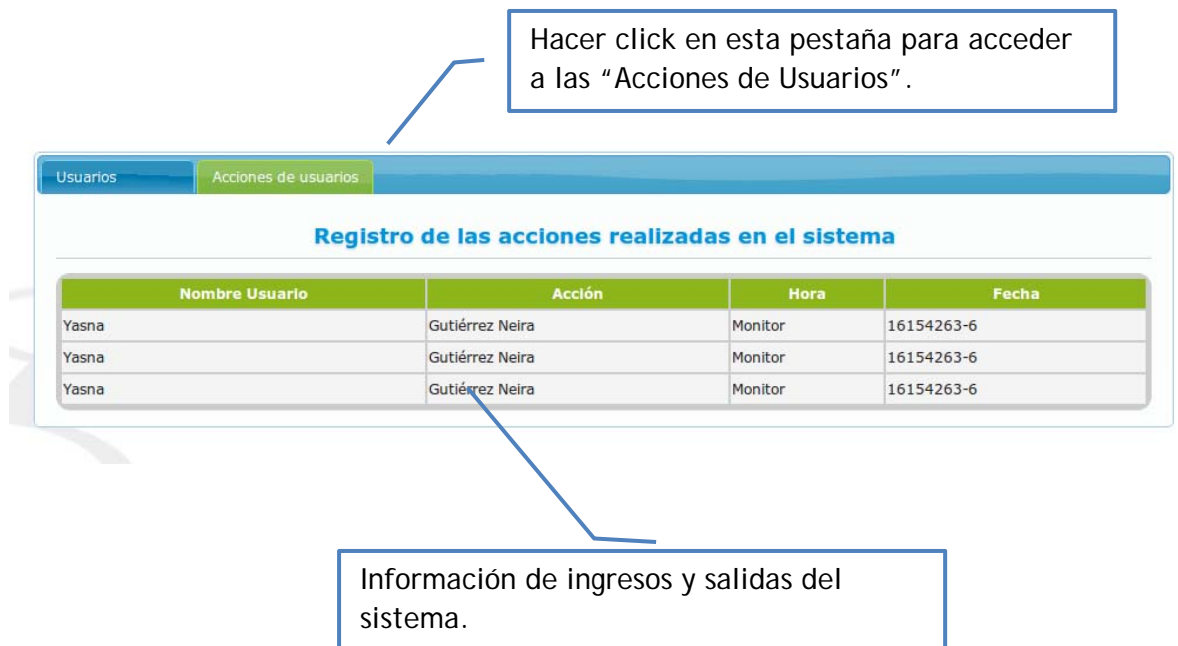

En ella se mostrará la fecha y hora en la que los usuarios han ingresado al sistema y la fecha y hora en la que cerraron sesión. Esta información le será útil para tener control sobre los usuarios que han ingresado y detectar posibles intrusiones.

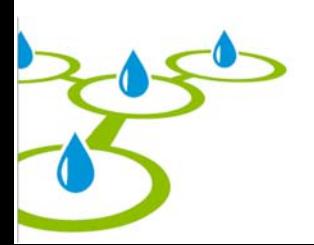

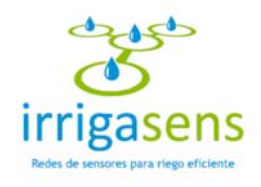

## 9. Mi cuenta

Para acceder a su cuenta de usuario debe dirigir el cursor a la esquina superior derecha de la pantalla, donde se encuentra el menú del usuario.

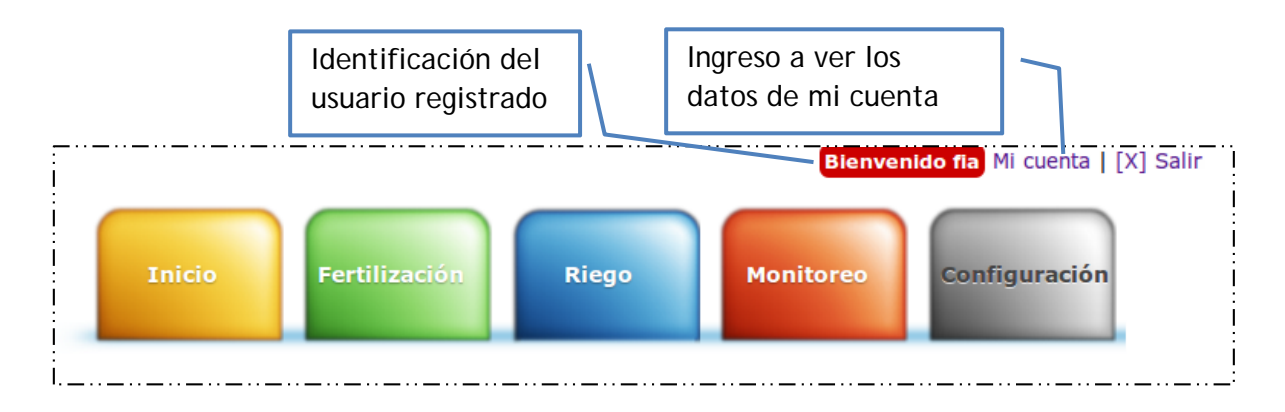

## *9.1. Ver mis datos*

Para ingresar a ver los datos de su cuenta debe hacer click en "Mi cuenta". Donde podrá ver sus datos registrados y modificar su contraseña, tal como se muestra en la siguiente interfaz.

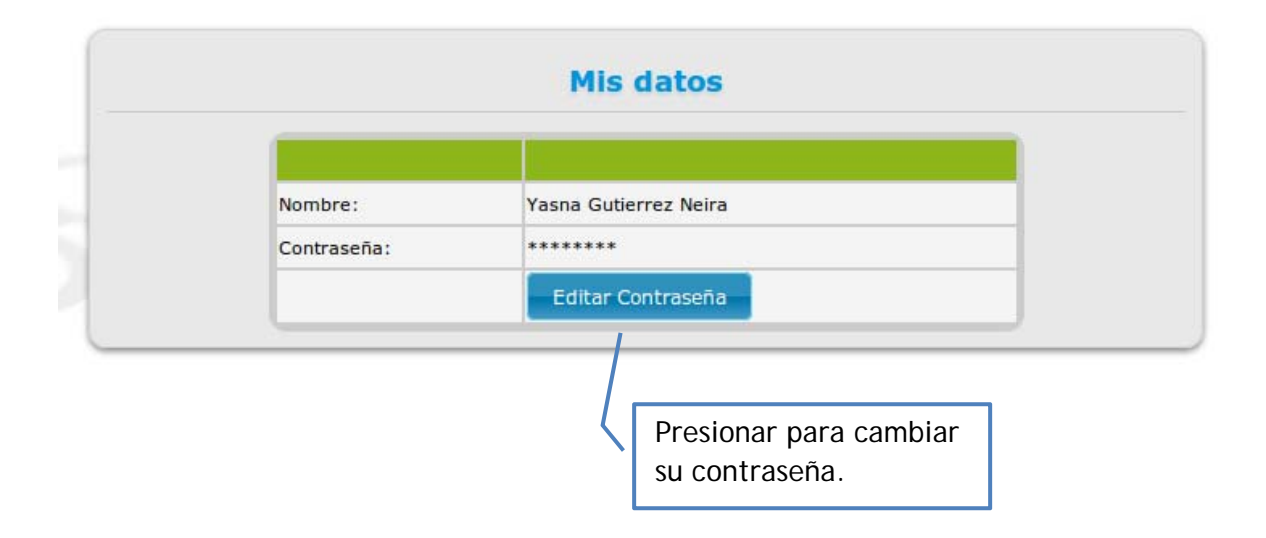

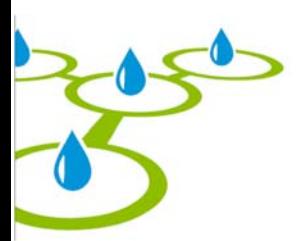

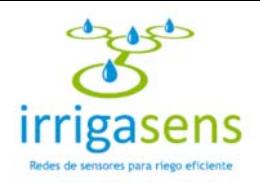

## *9.2. Modificar mi contraseña*

Una vez presionado el botón **Editar Contraseña** para editar su contraseña (ver 9.1), emergerá la siguiente ventana.

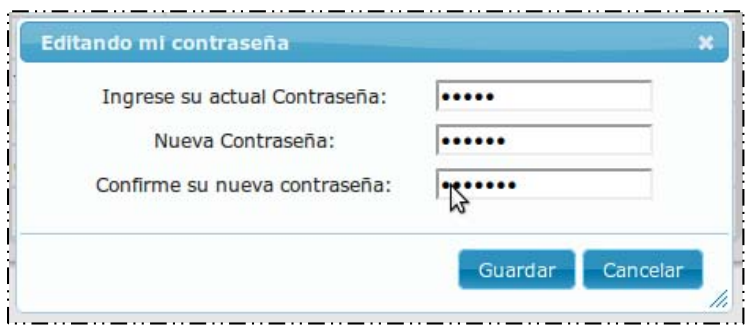

En ella podrá editar su contraseña ingresando en el primer cuadro su contraseña actual, luego, en el siguiente cuadro, la nueva contraseña y finalmente, en el último cuadro, repetir su nueva contraseña.

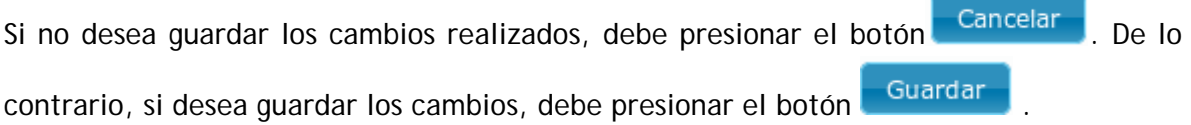

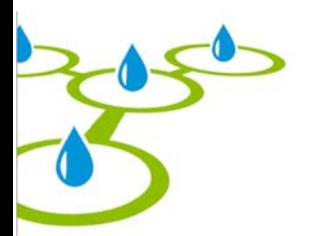

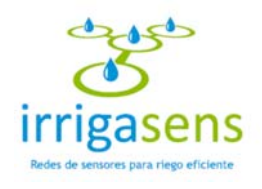

## *9.2. Cerrar sesión*

Para cerrar su sesión debe dirigirse hasta el menú de usuario, que se encuentra el parte superior derecha de la pantalla y hacer click en "[X] Salir", tal como muestra la siguiente imagen.

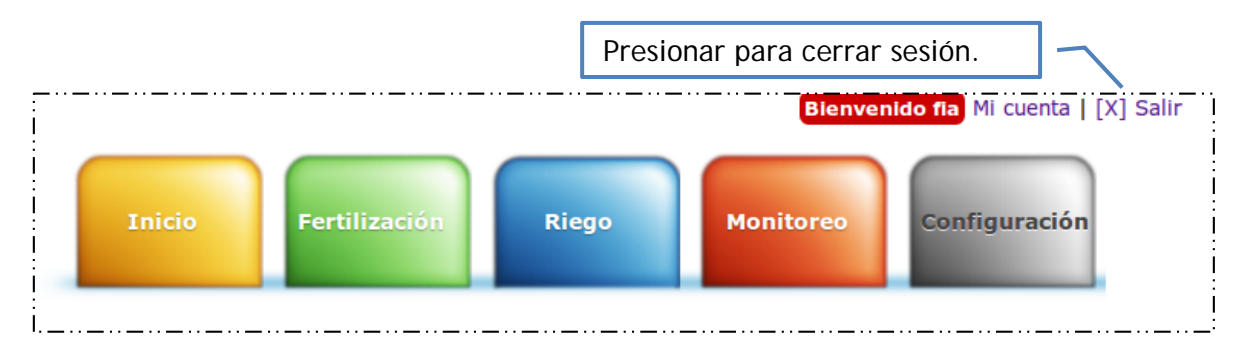

Su sesión estará cerrada cuando el sistema lo dirija a la pantalla de ingreso al sistema con el siguiente mensaje.

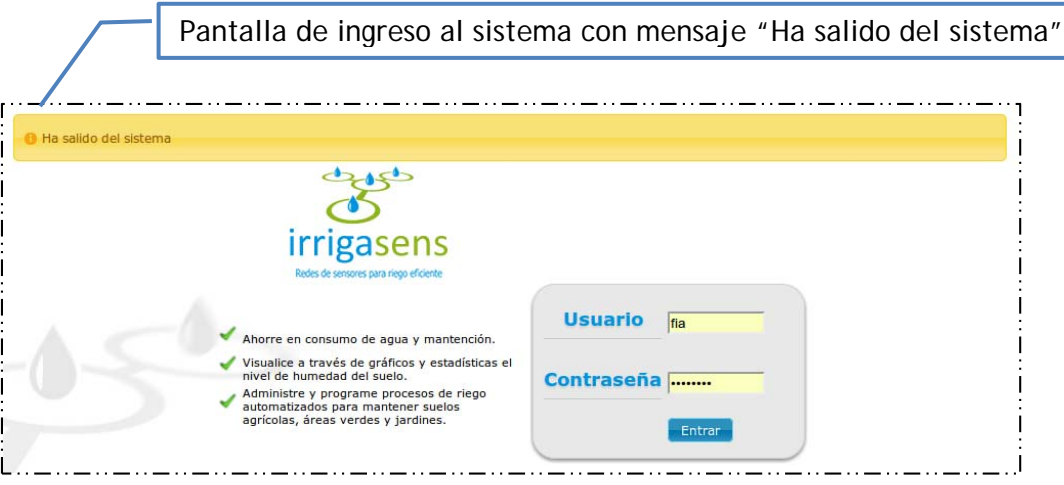

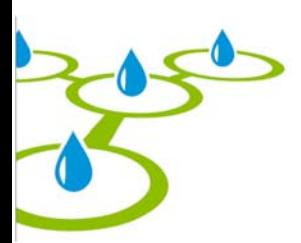